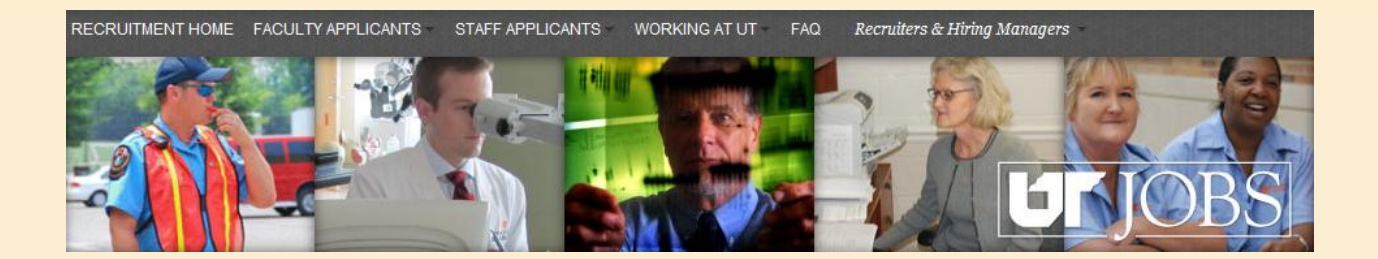

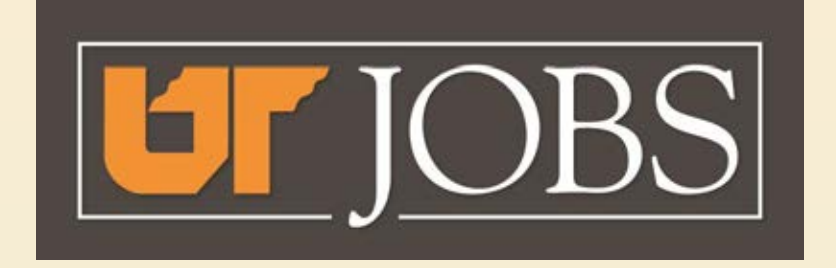

## **Managing your Candidate Pool**

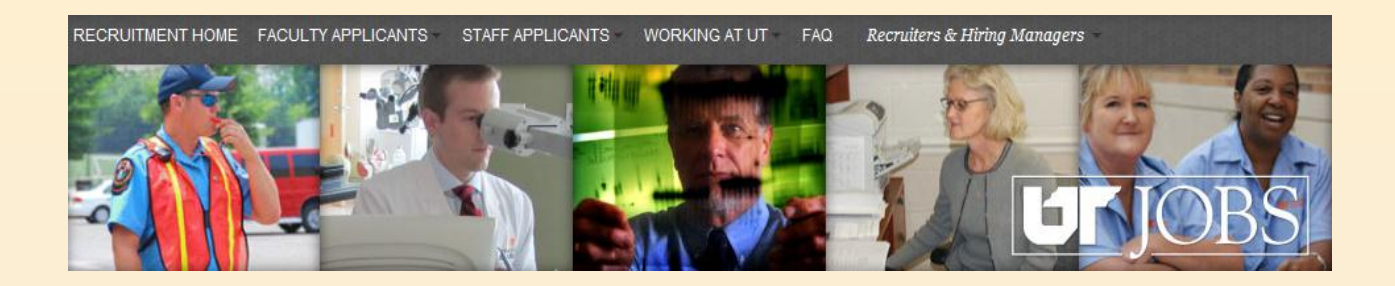

- Part of the hiring process includes moving candidates through a series of steps and statuses. This is called Managing your Candidate Pool
- Follow these instructions to manage your candidate pool. This example will take you through the interview steps after an exempt interview pool has been approved.

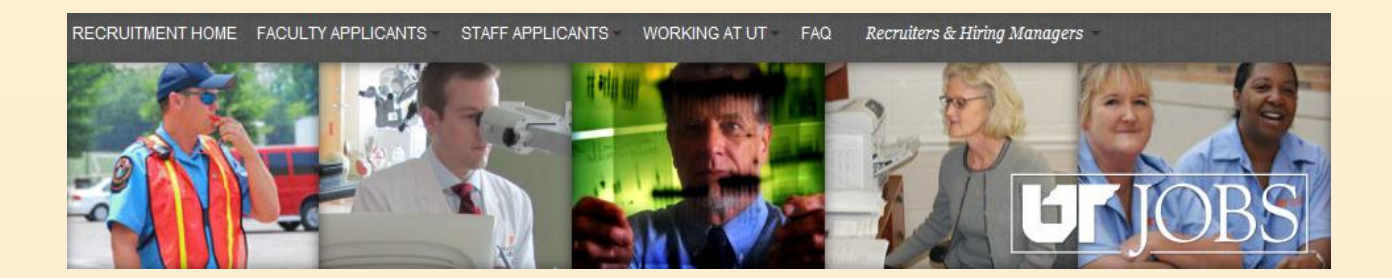

## **Managing your Candidates**

- **To access the employment Applicant Tracking System directly and not via an email link, enter the following URL in the search window of your web browser:** 
	- **[https://ut.taleo.net](https://ut.taleo.net/)**

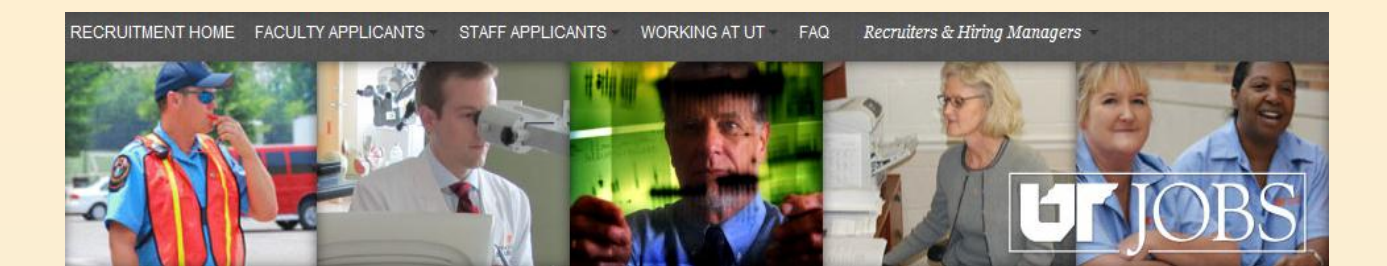

This is the screen you will see if you access the ATS directly and are not logged into the UT Network.

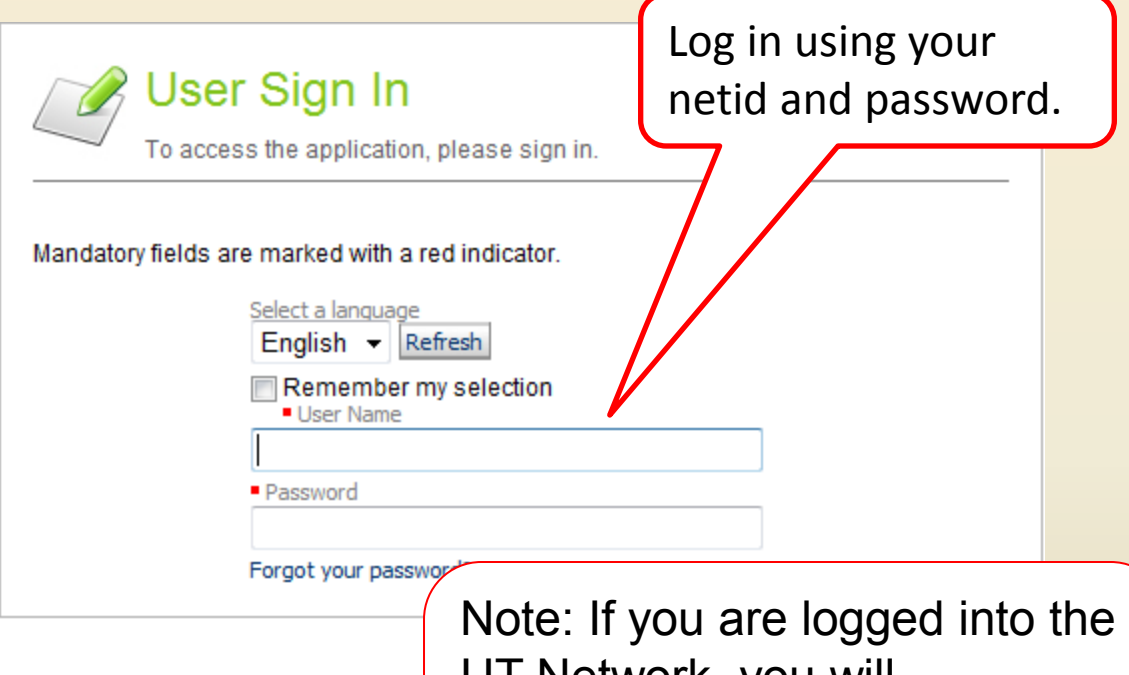

UT Network, you will automatically be directed to the ATS Main Menu as shown below.

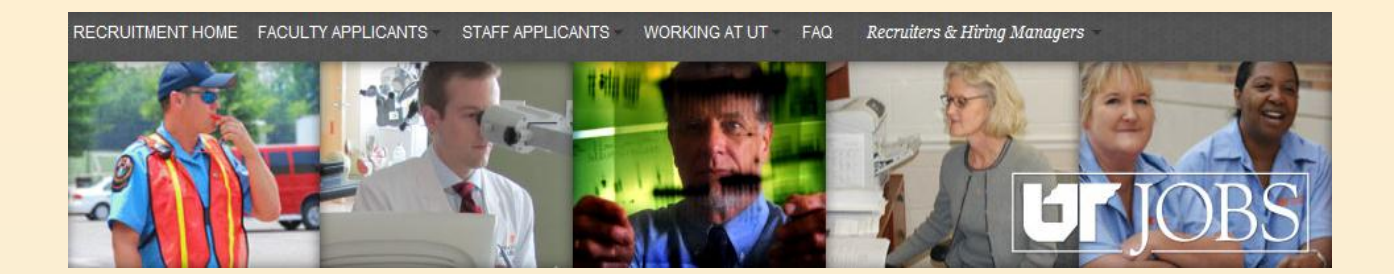

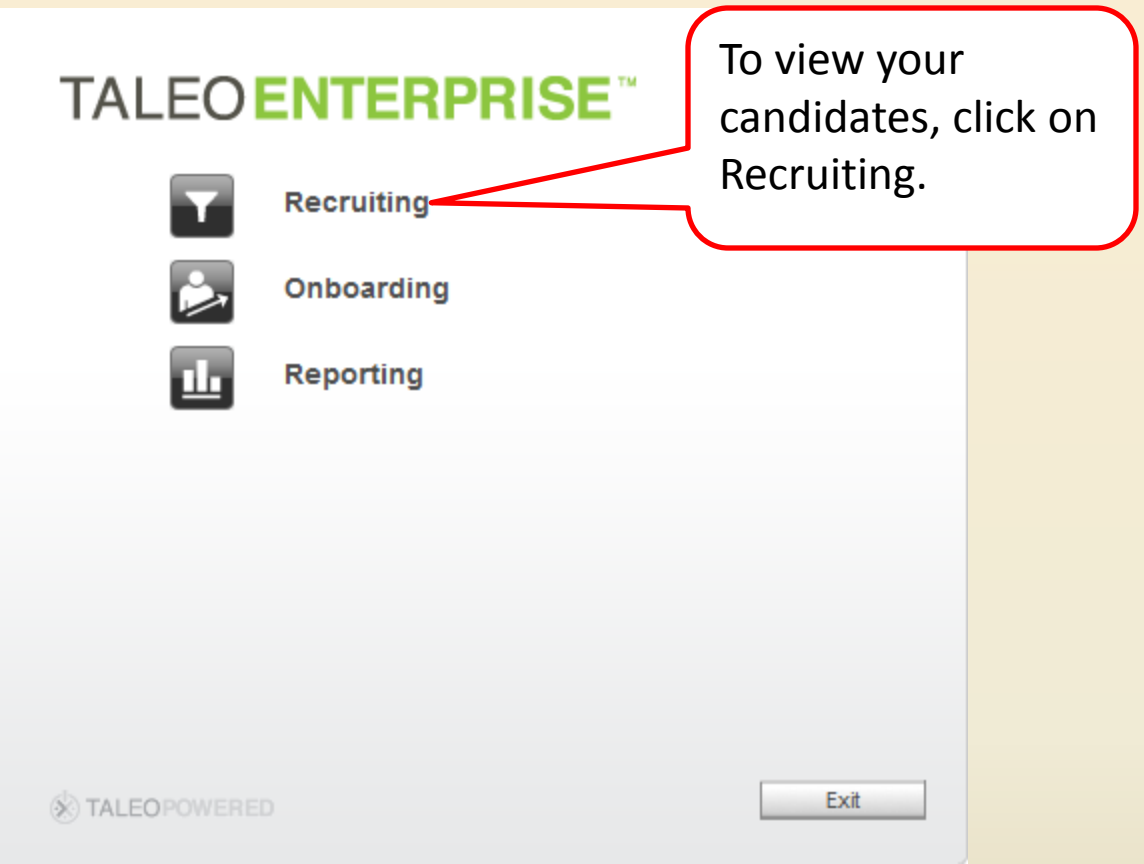

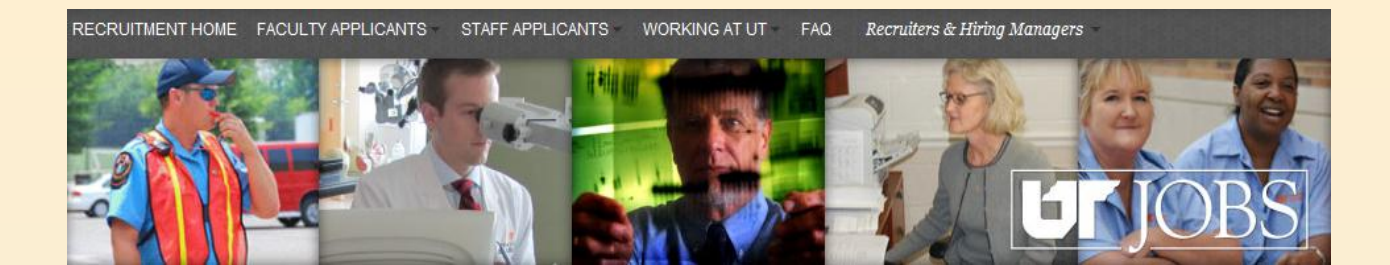

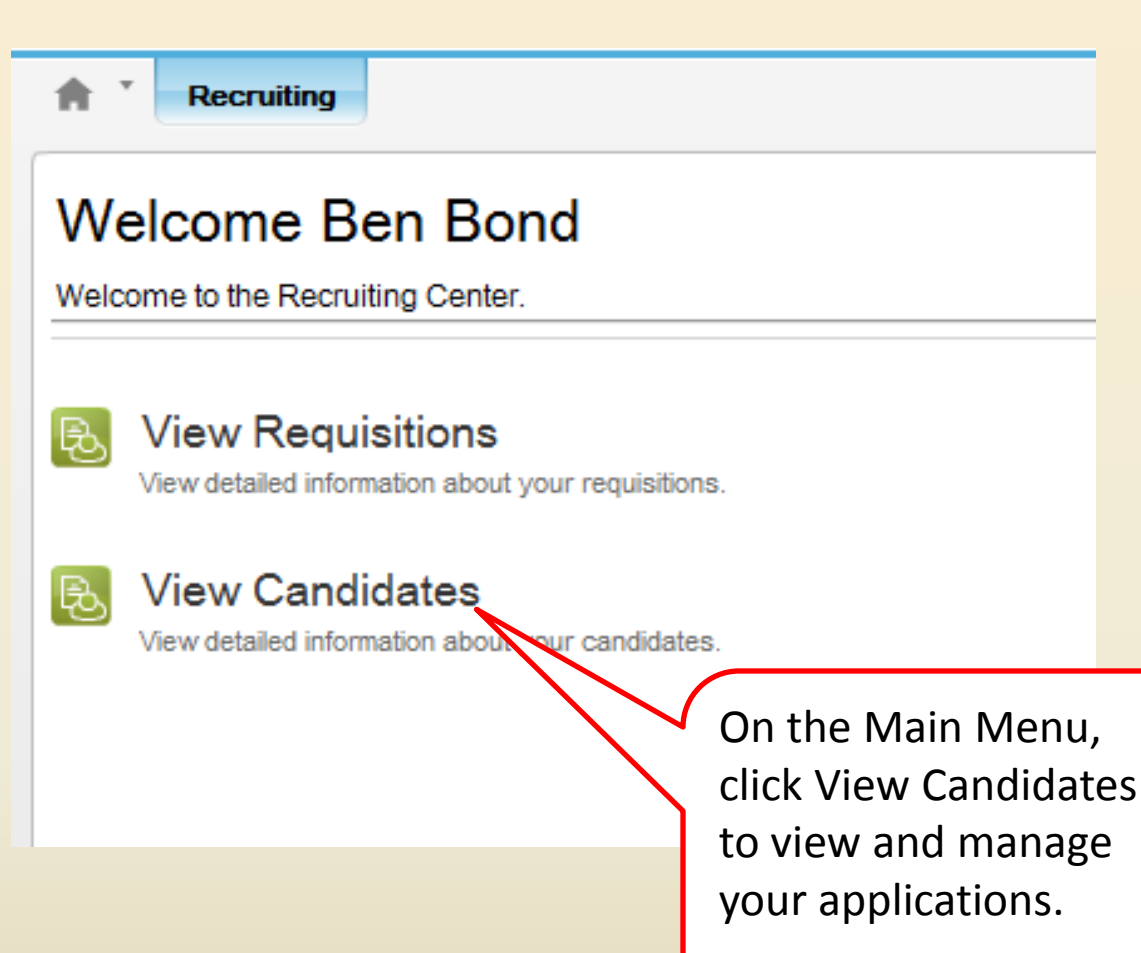

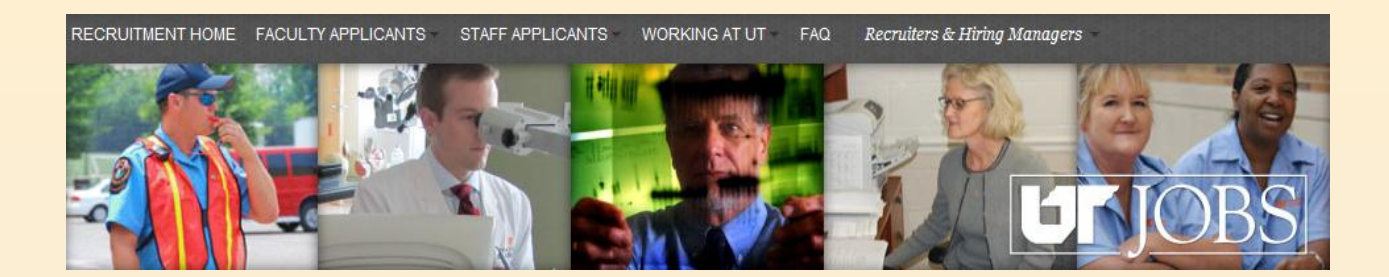

When you are in the ATS, you will see this information in the upper, right-hand corner of the screen.

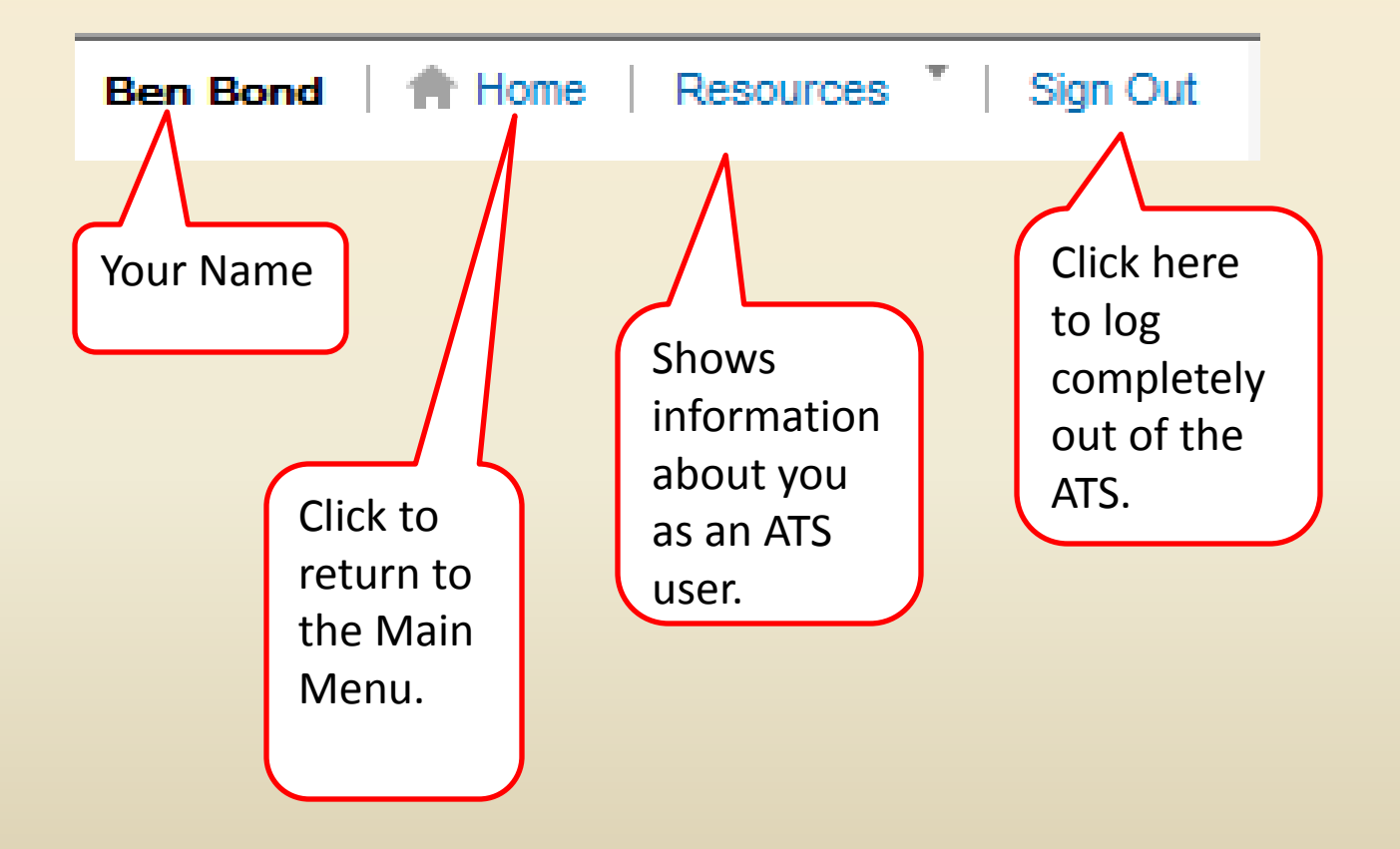

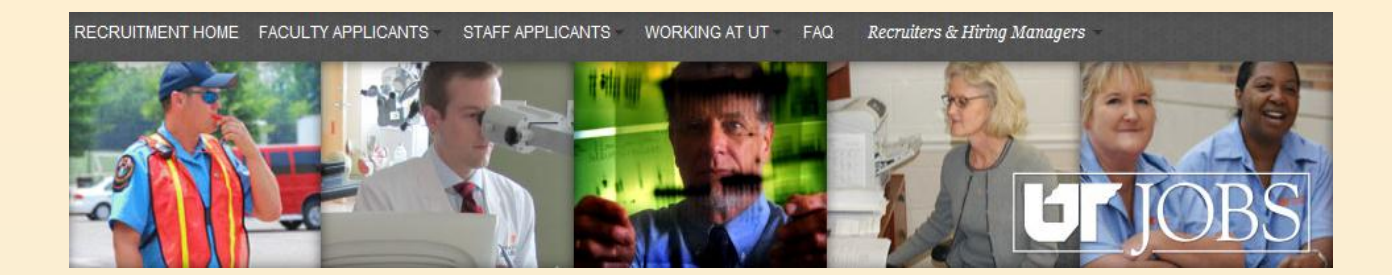

A list of your active requisitions appears. By entering a date in the Since field, you can review only candidates who have applied since a certain date.

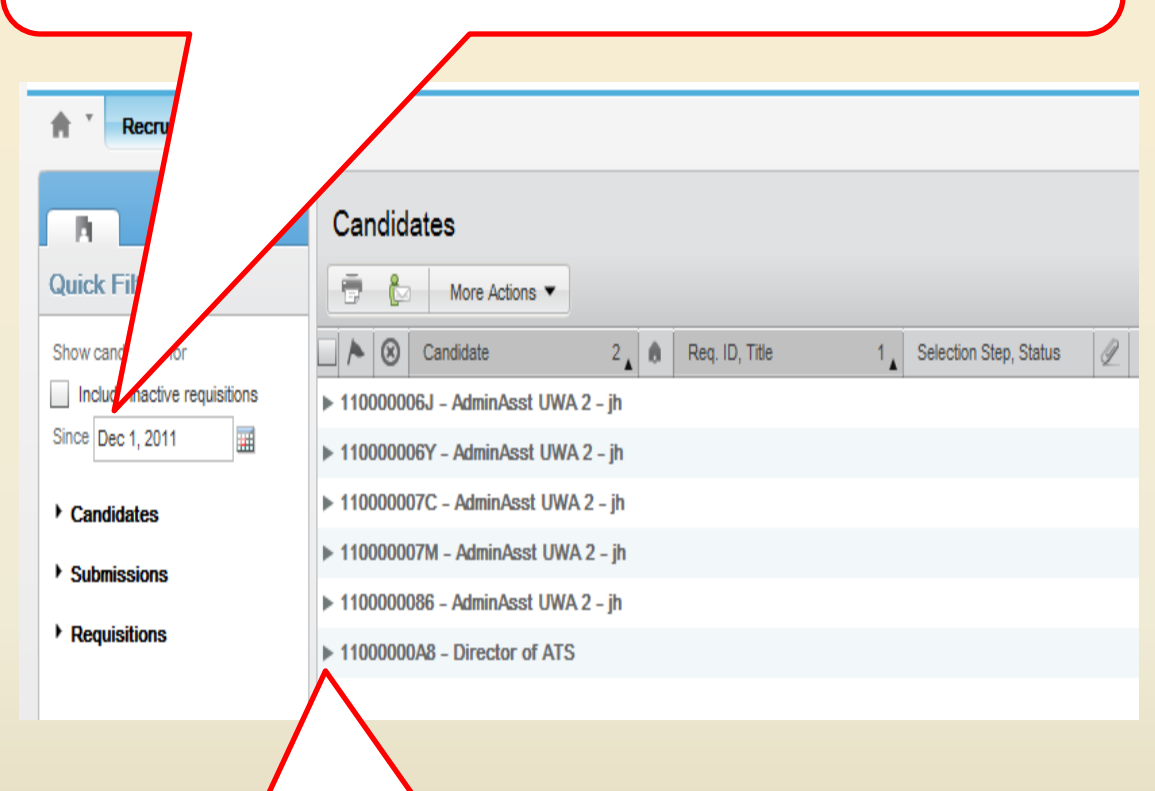

Click on the right arrow next to the requisition title to see the list of candidates for this requisition.

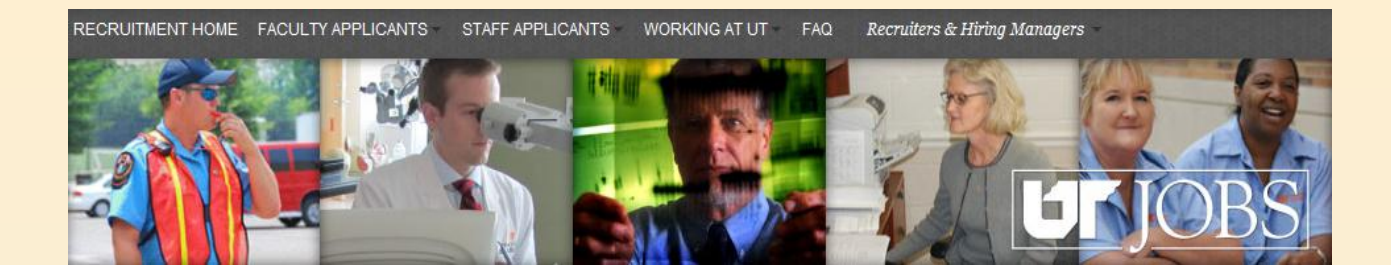

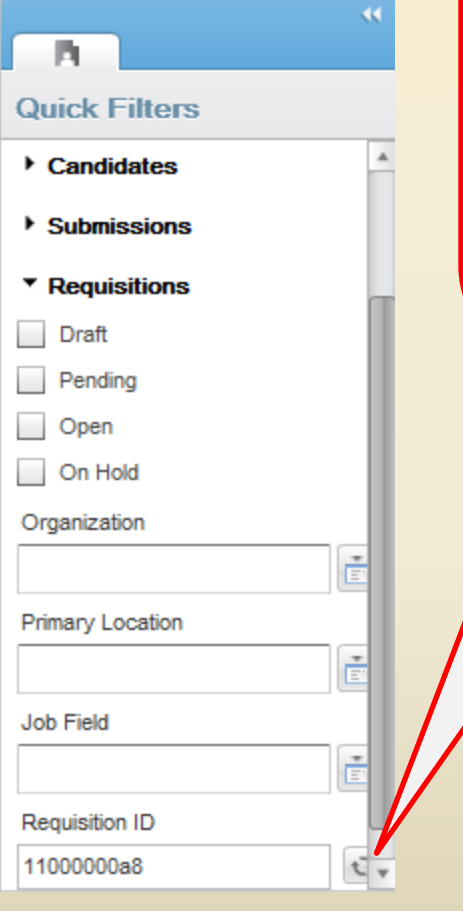

**HINT:** To filter your requisition list to show the requisition with which you want to work, click on Requisitions and scroll to the Requisition ID field. Enter the Requisition ID and click the refresh button  $\begin{bmatrix} \begin{bmatrix} \mathbf{1} \\ \mathbf{2} \end{bmatrix} \end{bmatrix}$ .

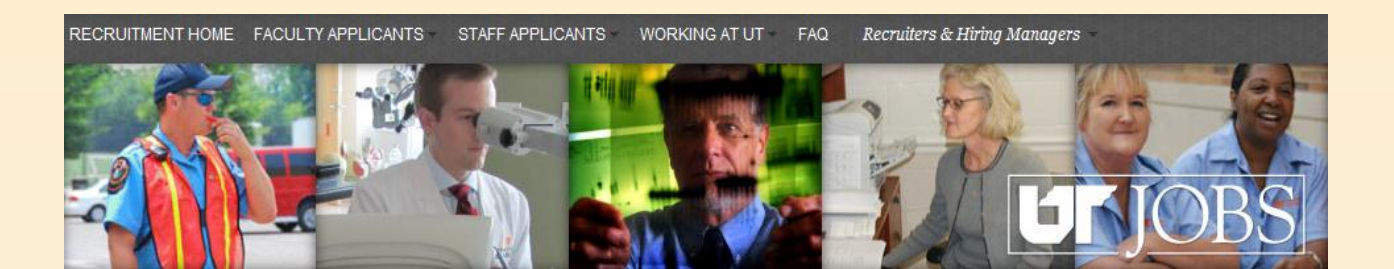

The candidate list for the selected requisition will appear. To access a candidate's information, click on the candidate's name.

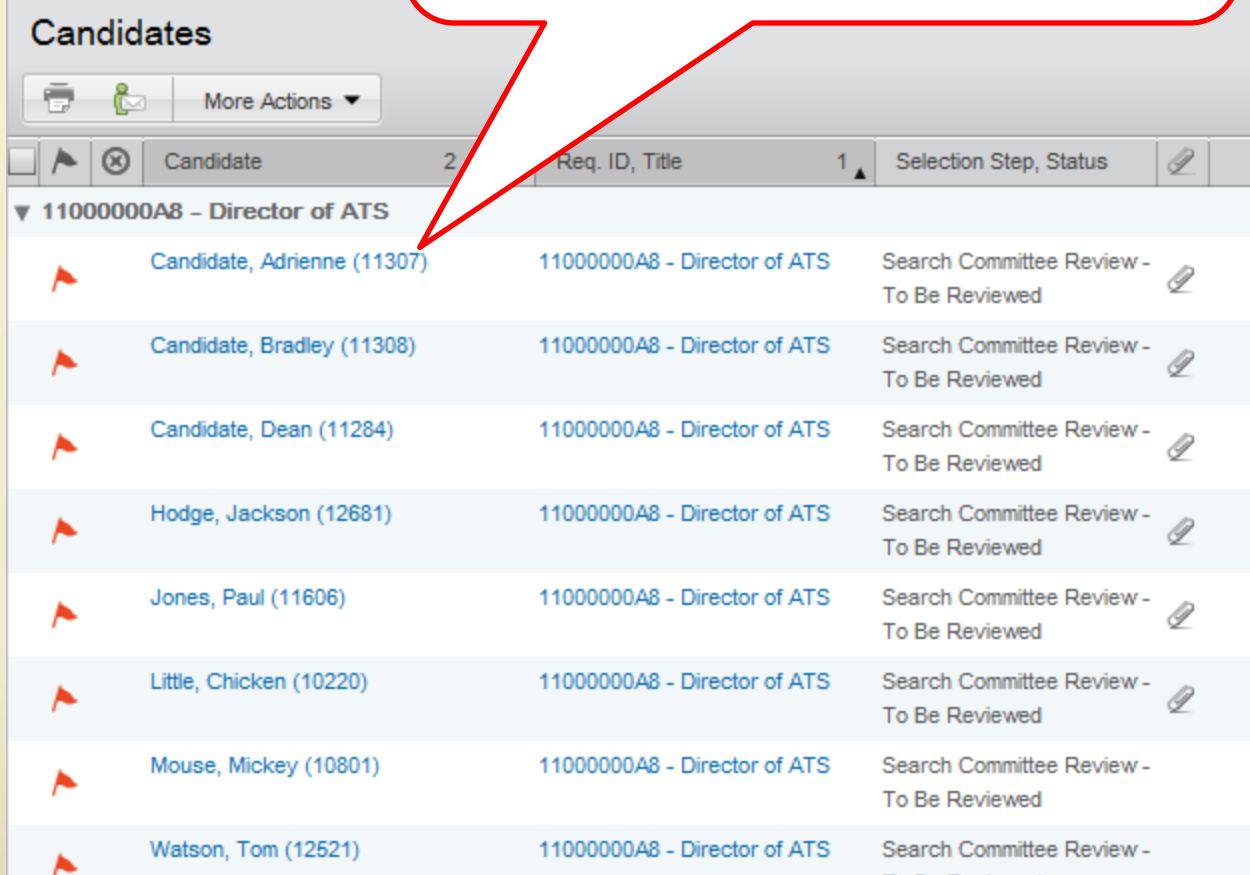

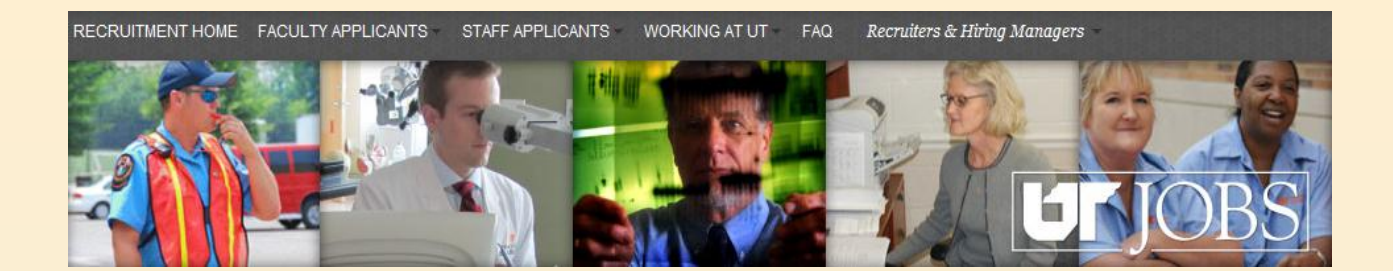

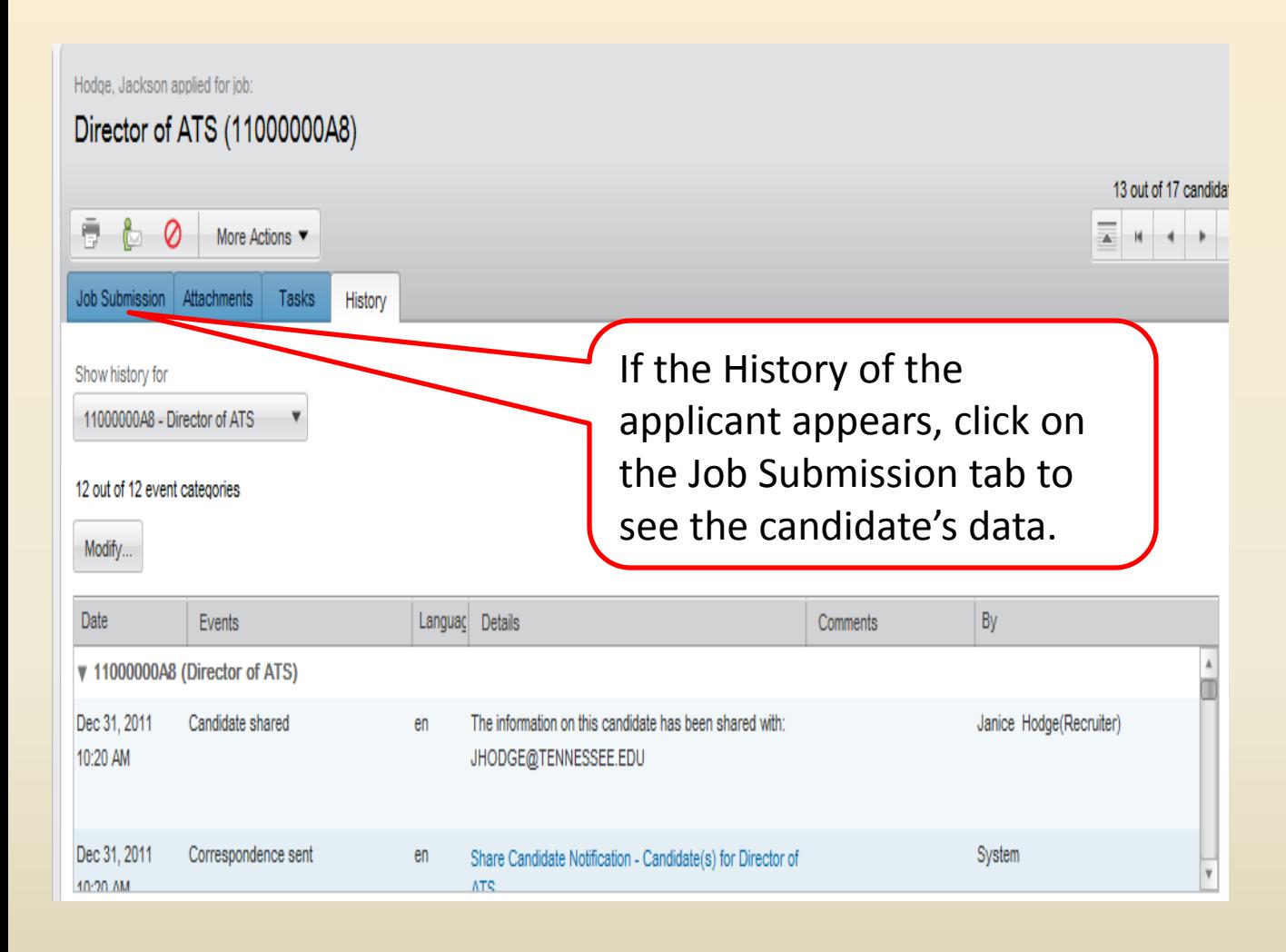

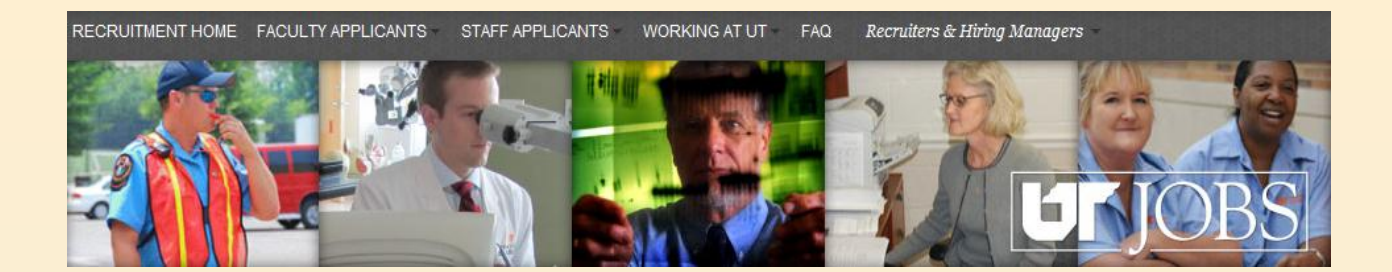

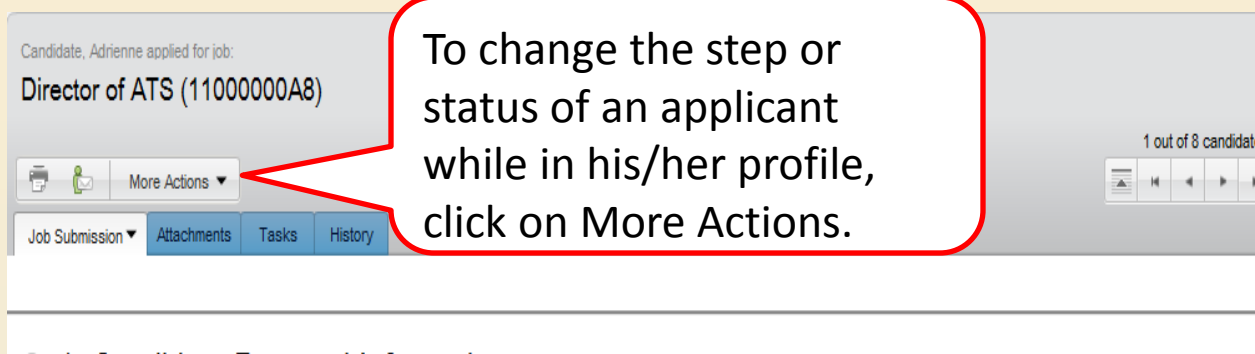

## 1. Candidate Personal Information

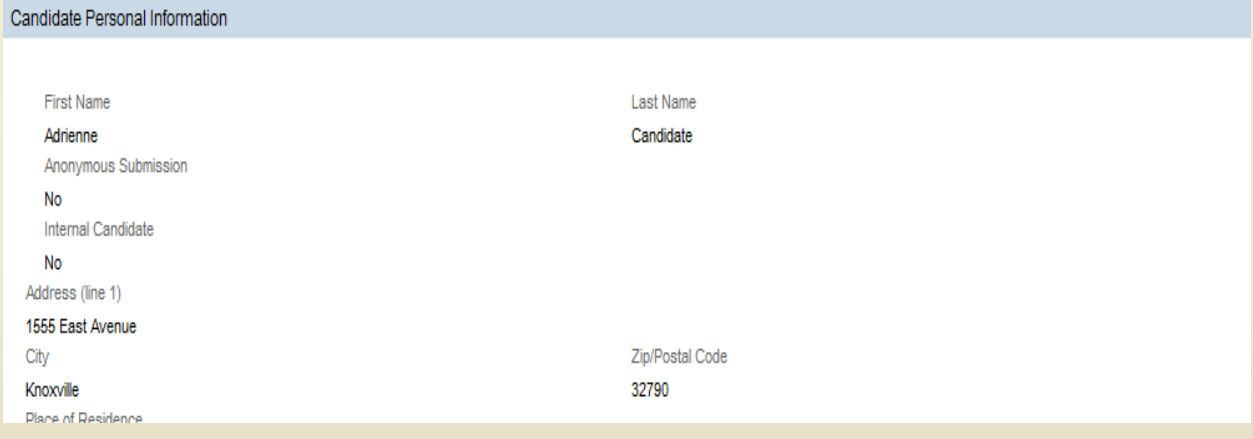

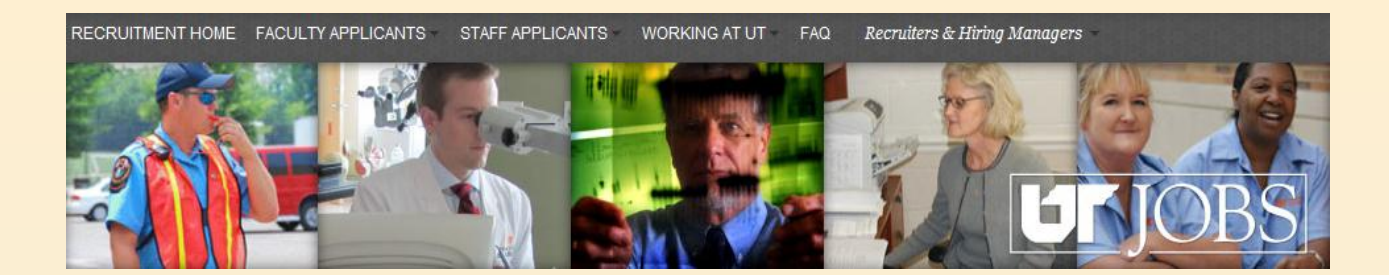

For this example, we will be following Jackson Hodge through the hiring process.

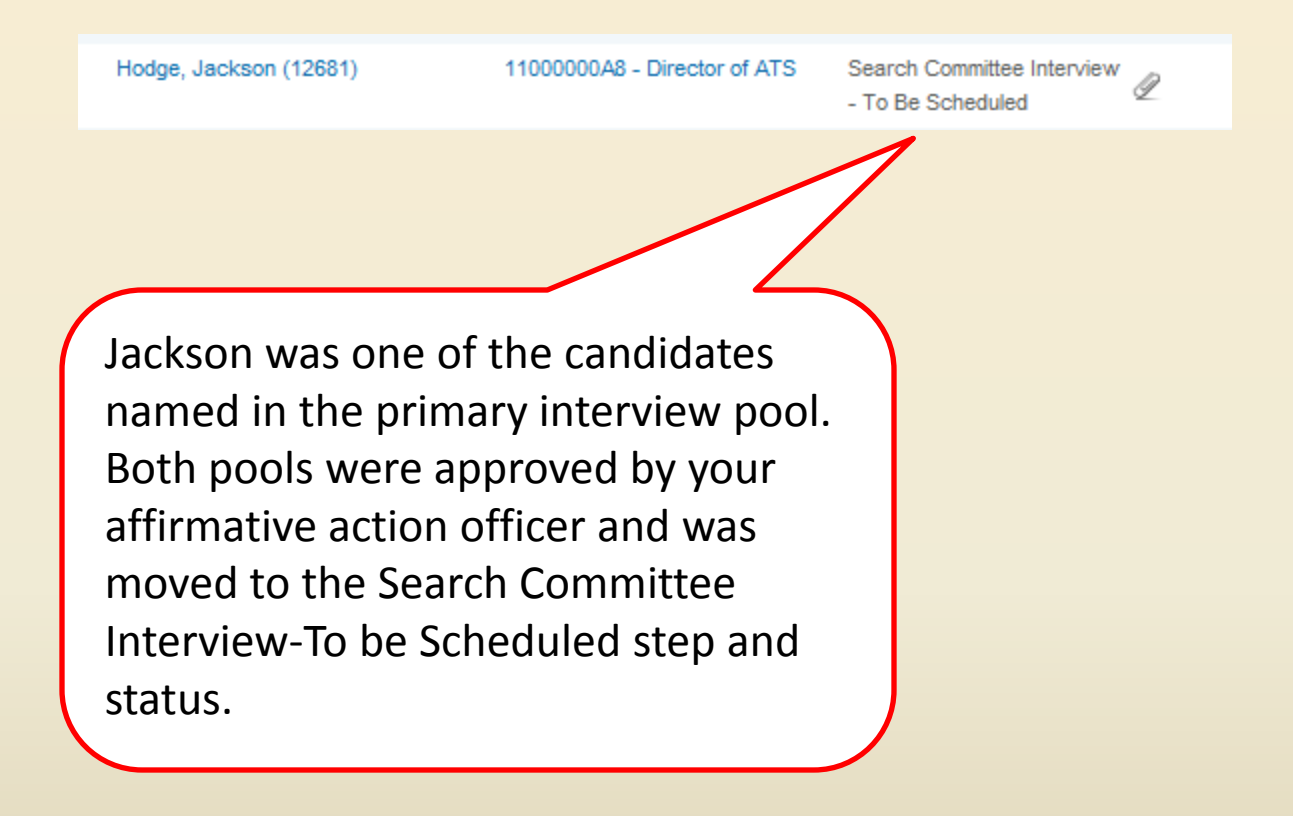

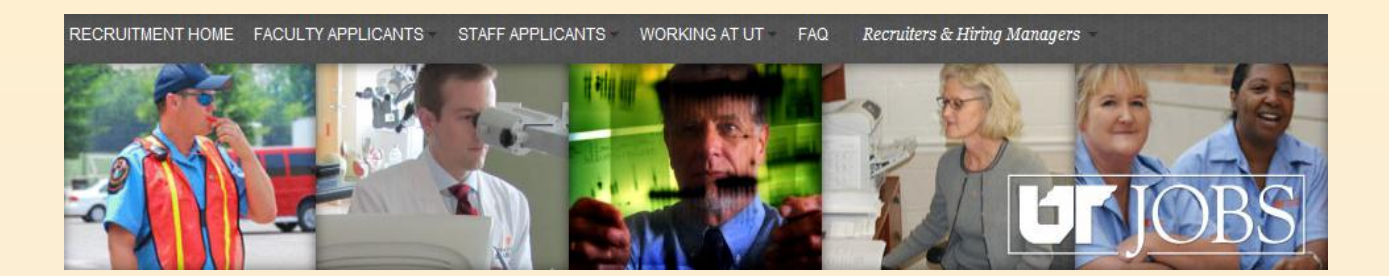

The search committee chair/assistant will schedule the interview. Once the interview has been scheduled, Jackson's status needs to be changed.

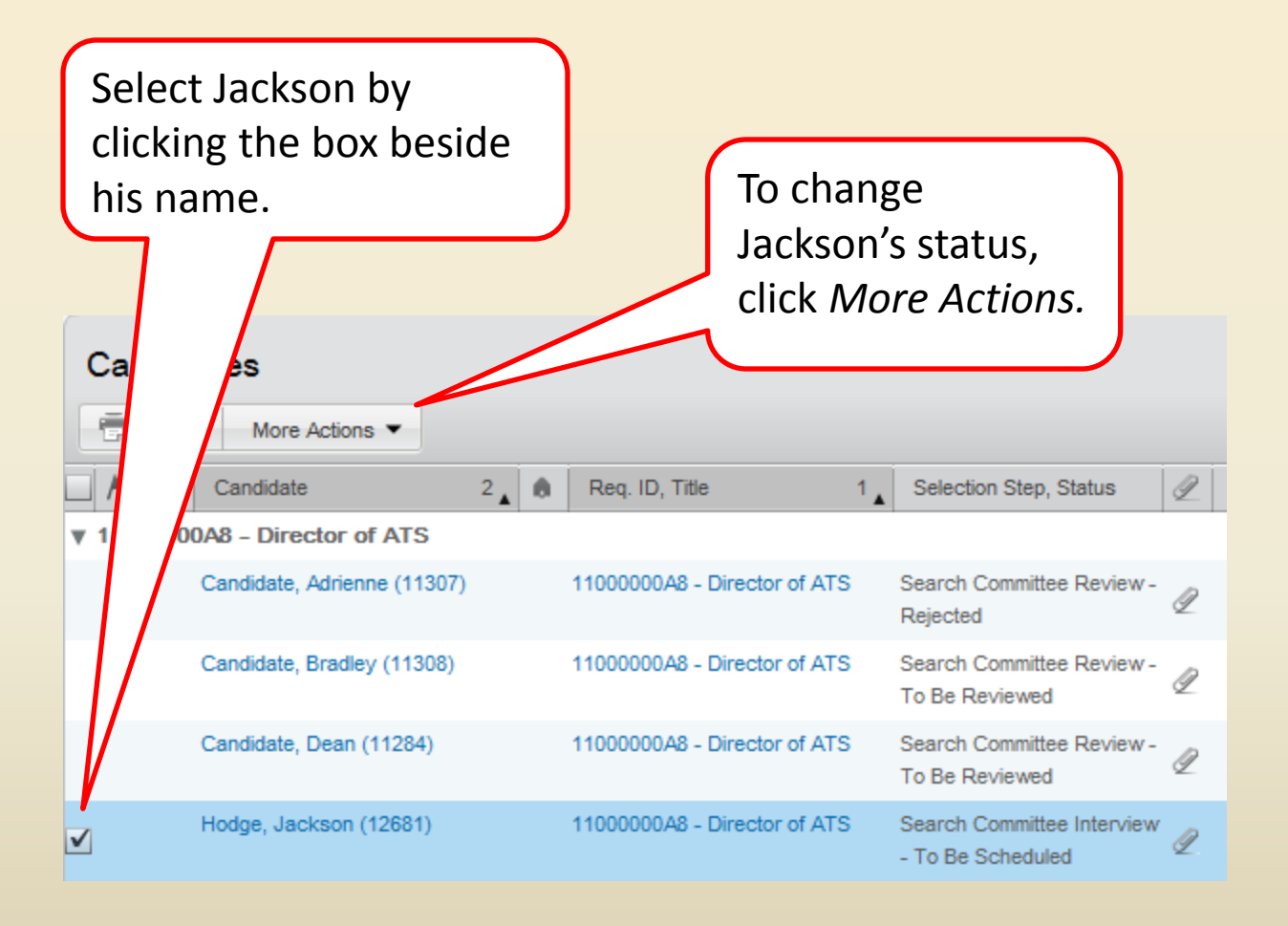

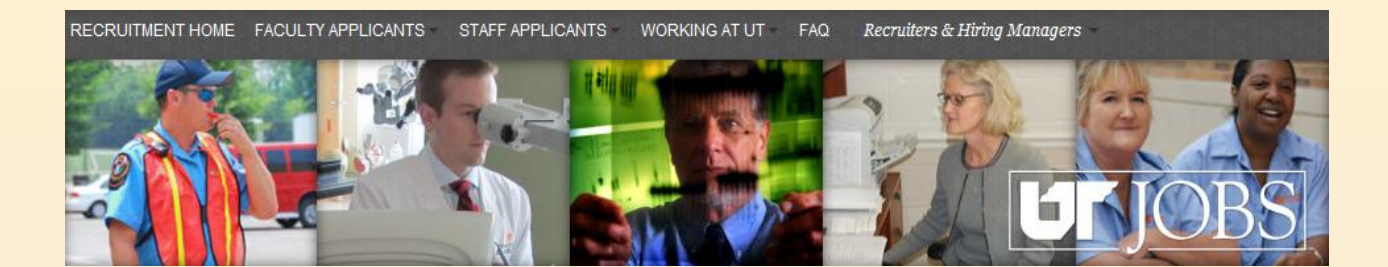

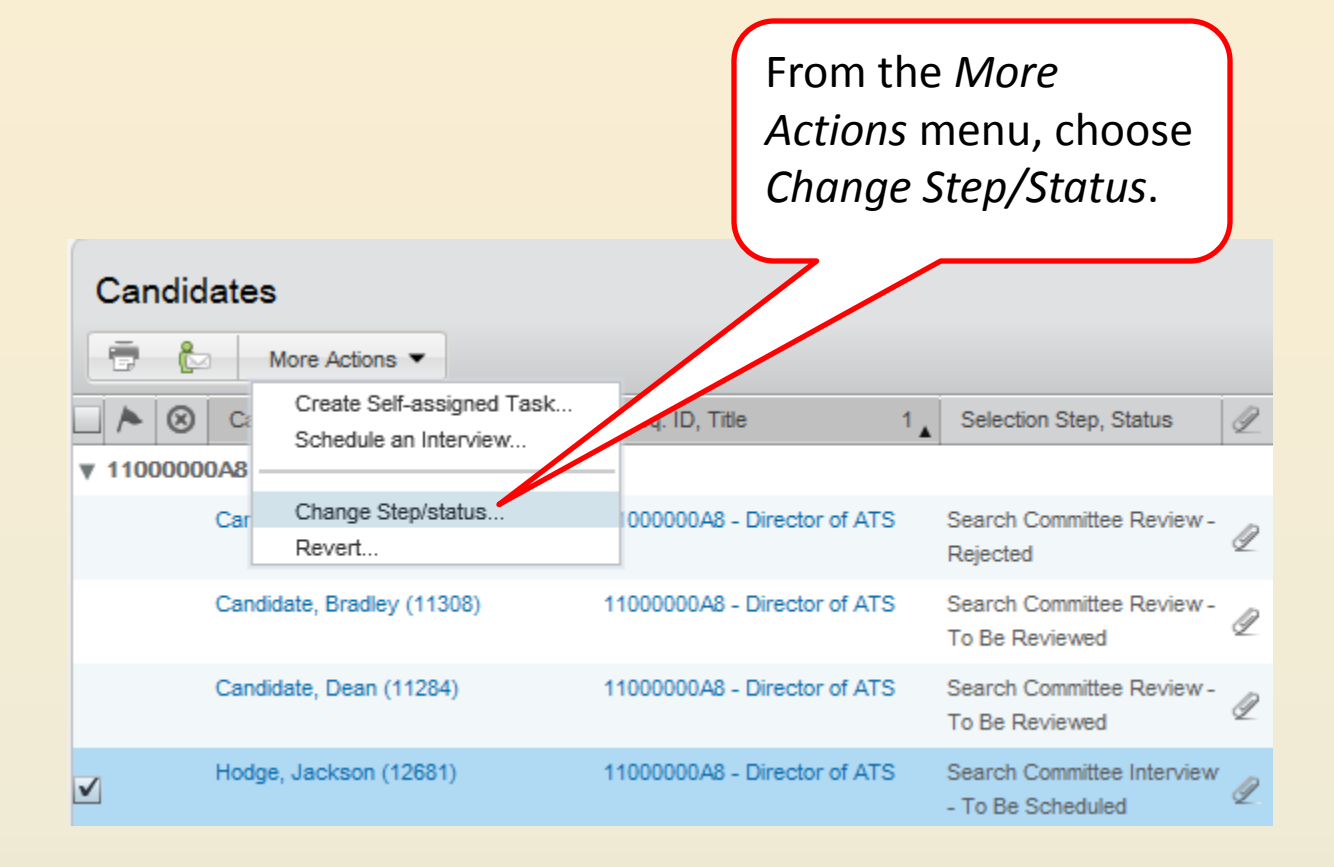

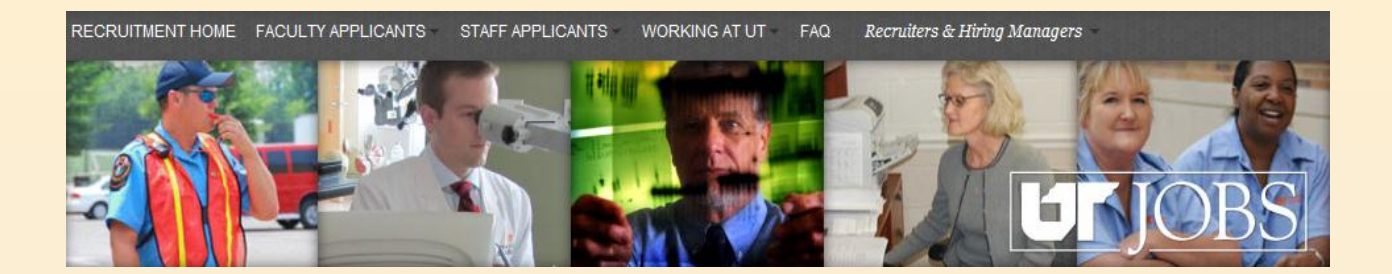

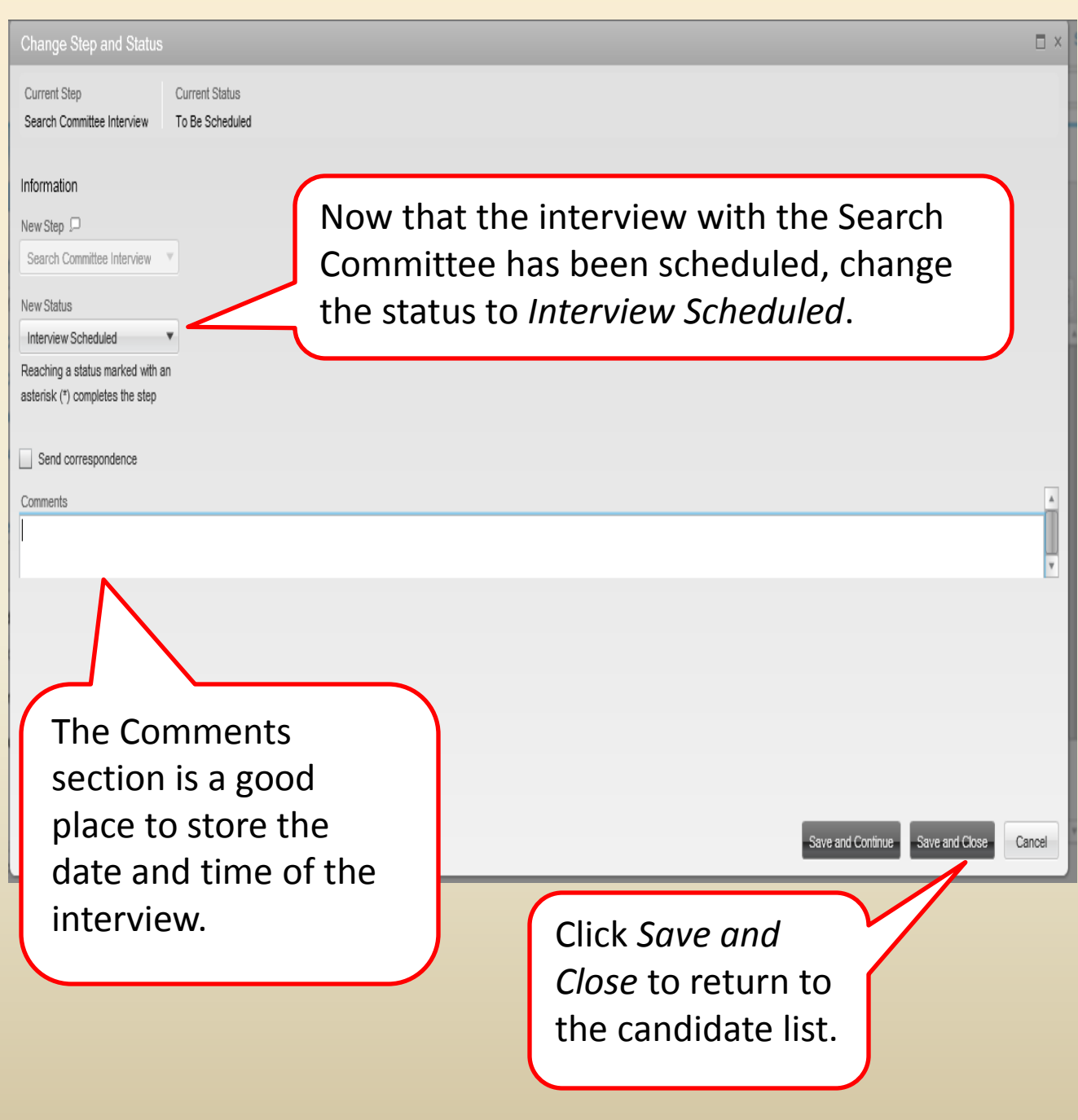

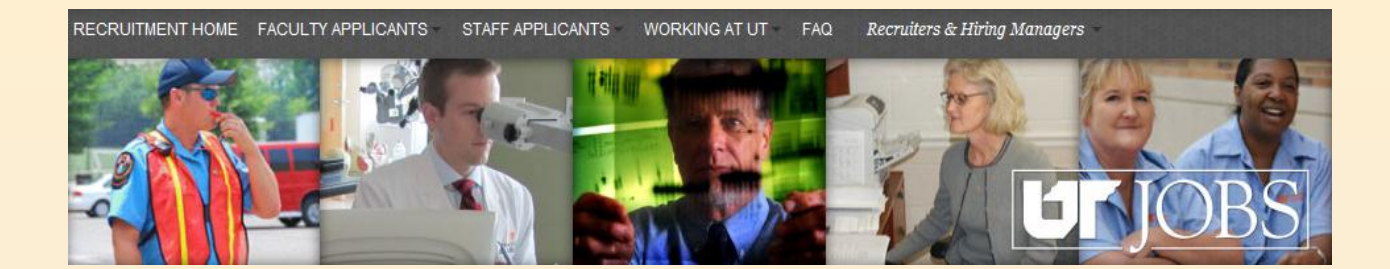

Hodge, Jackson (12681)

Search Interview 1Ÿ Committee Scheduled Interview

After the interview process, Jackson was one of the candidates the Search Committee decided to present to the hiring manager. His status will need to be changed to *Present to Hiring Manager.*

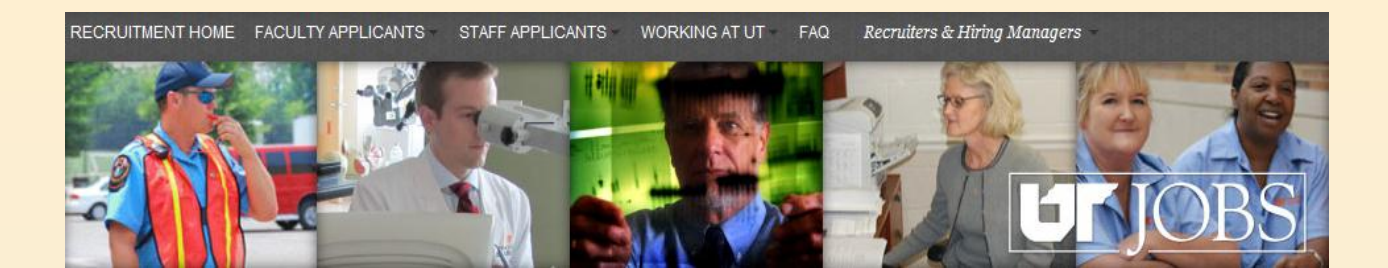

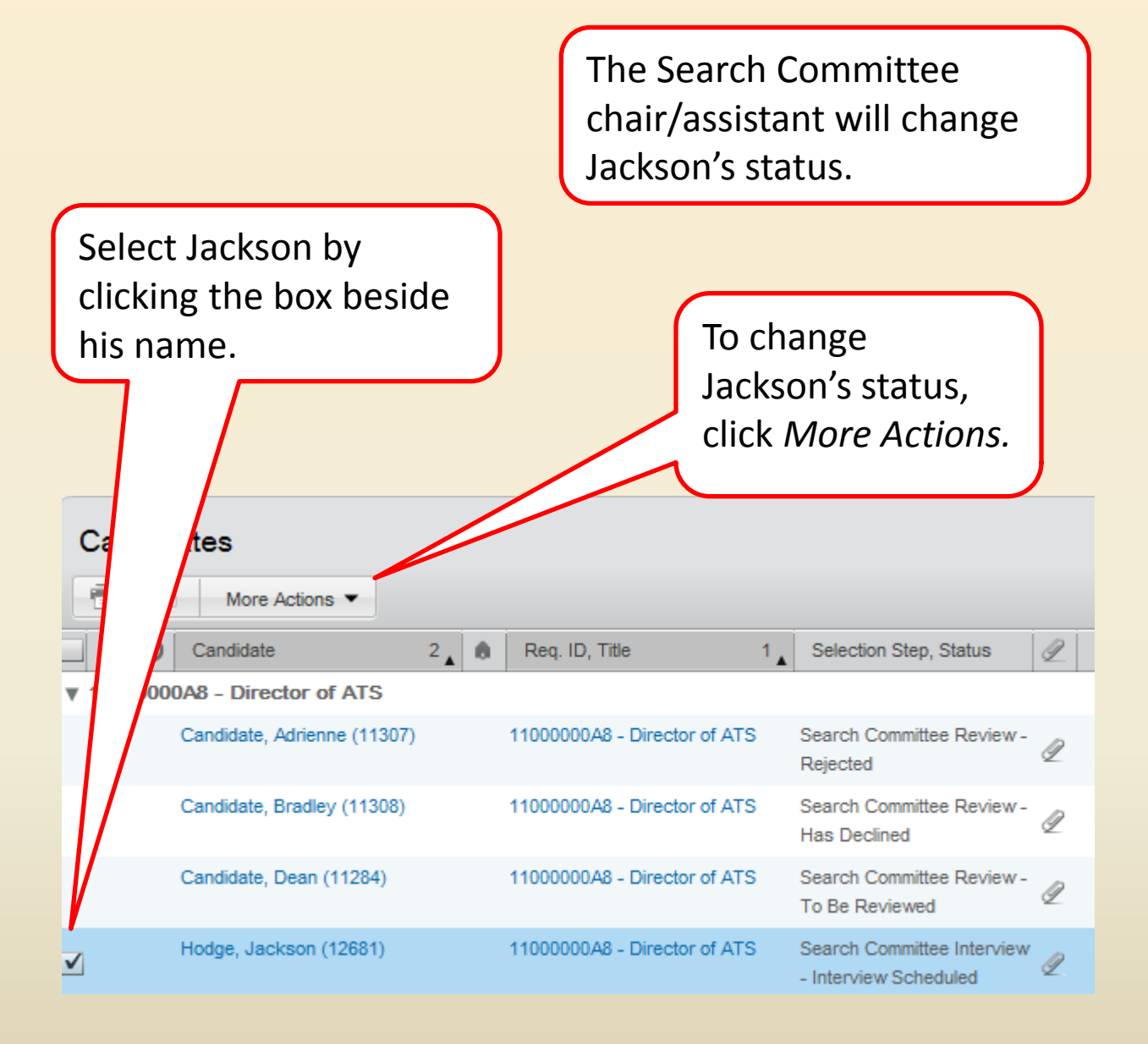

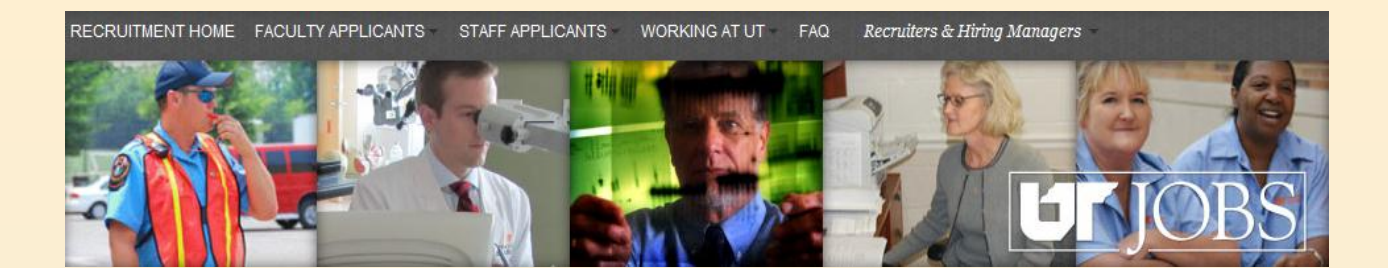

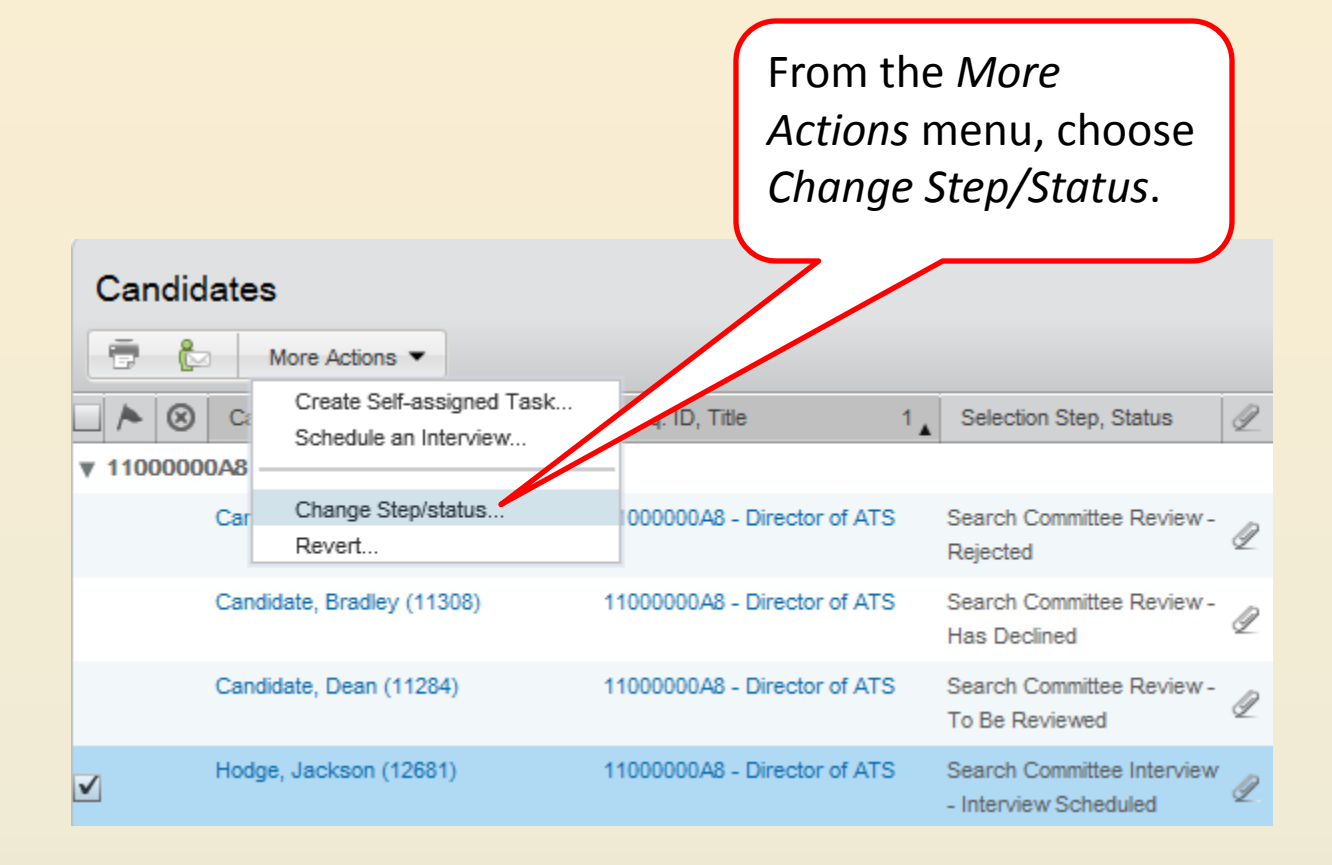

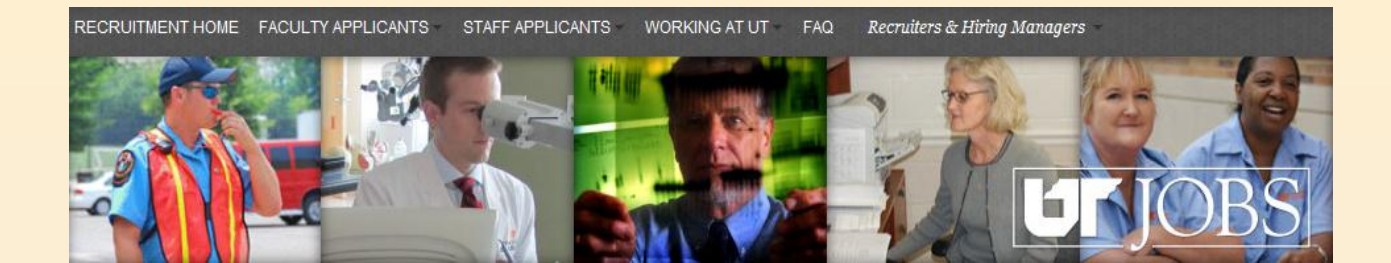

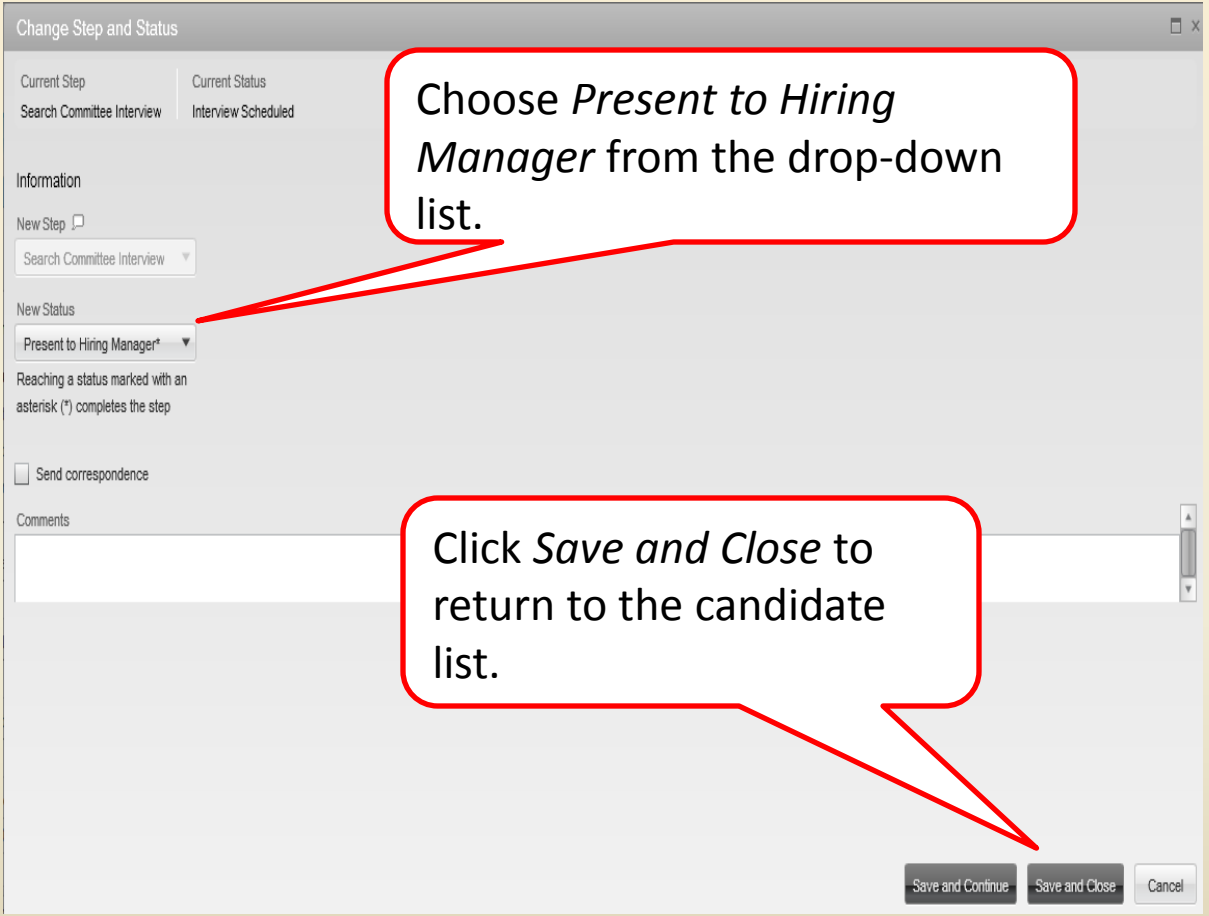

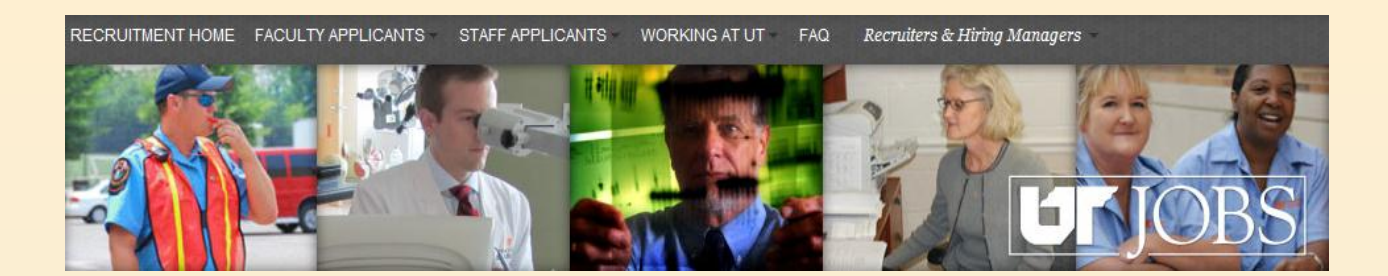

To send an email to the Hiring Manager notifying him/her of the pending candidate to review, check the box next to Jackson's name, click on *More Actions,* then *Change Step/Status.*

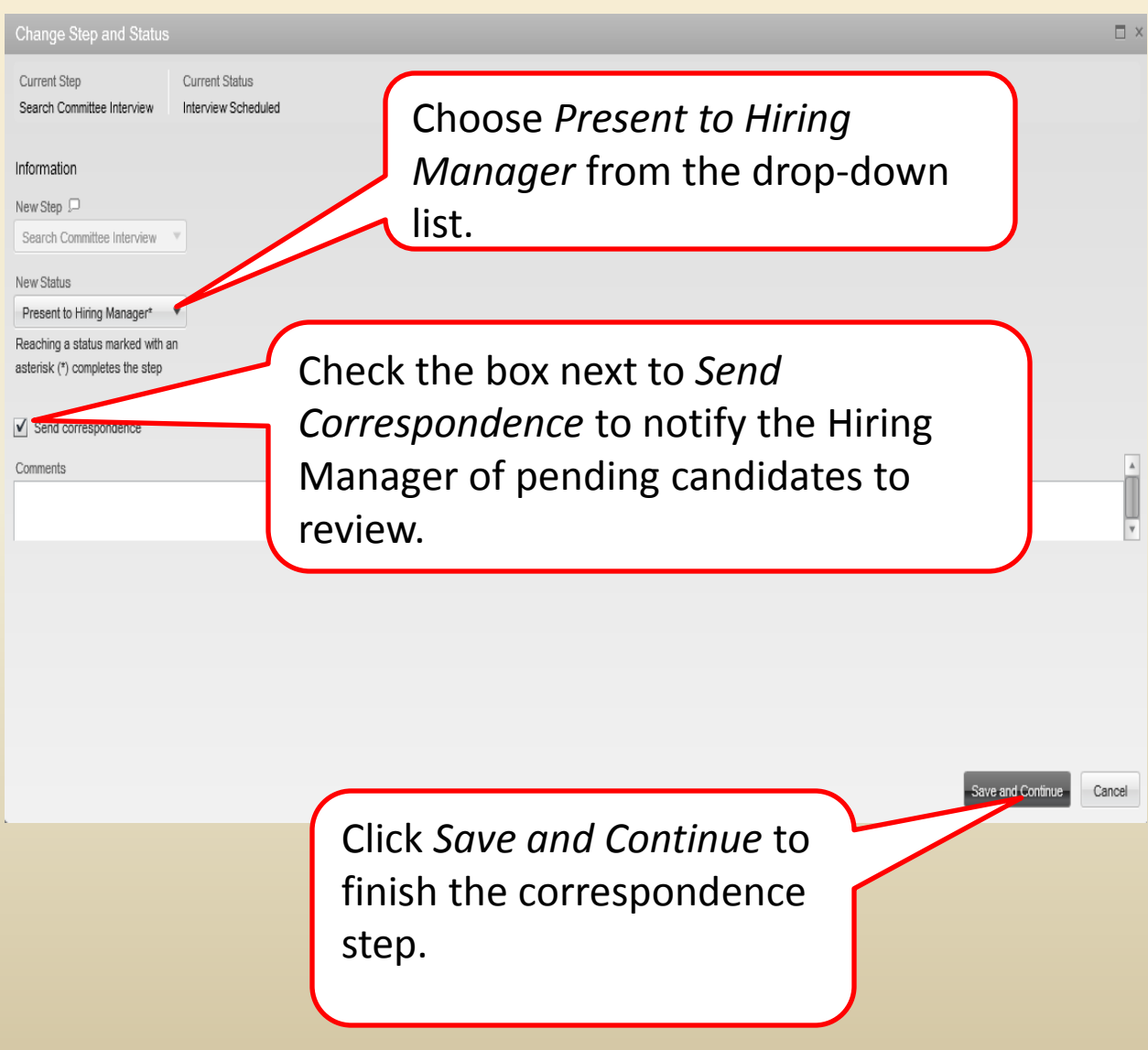

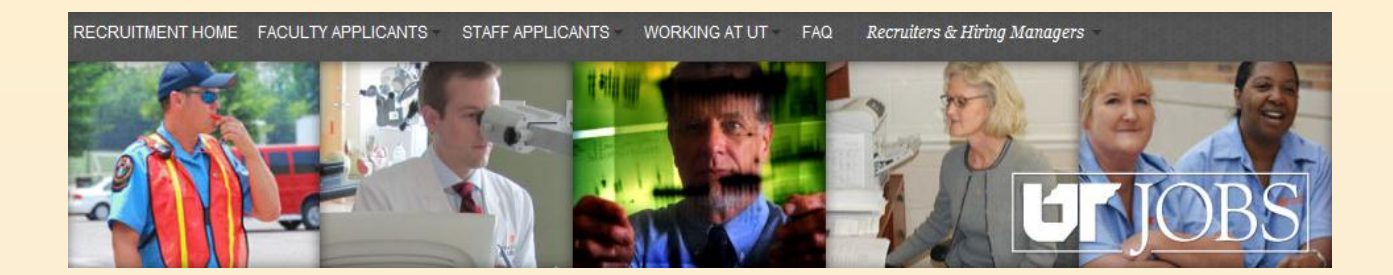

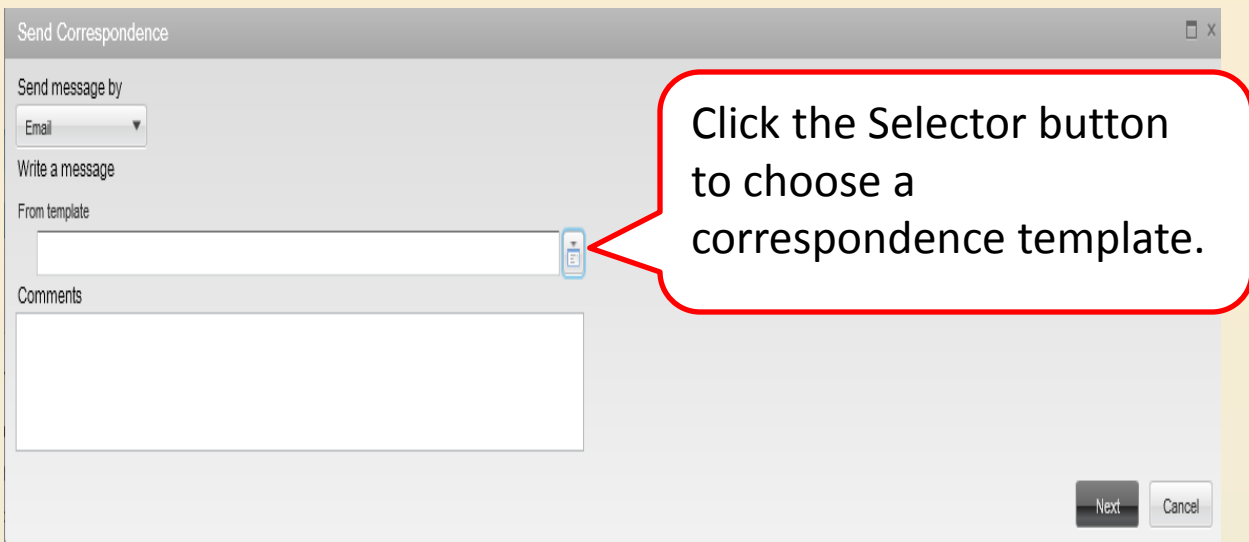

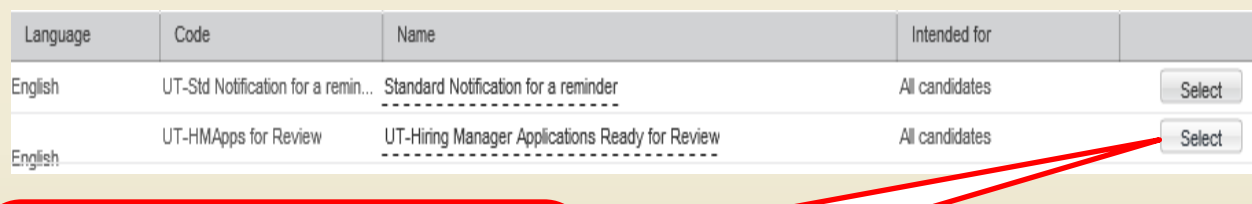

Click the Select button for *the UT-Hiring Manager Applications Ready to Review* template.

> Click the Next button to continue.

Next

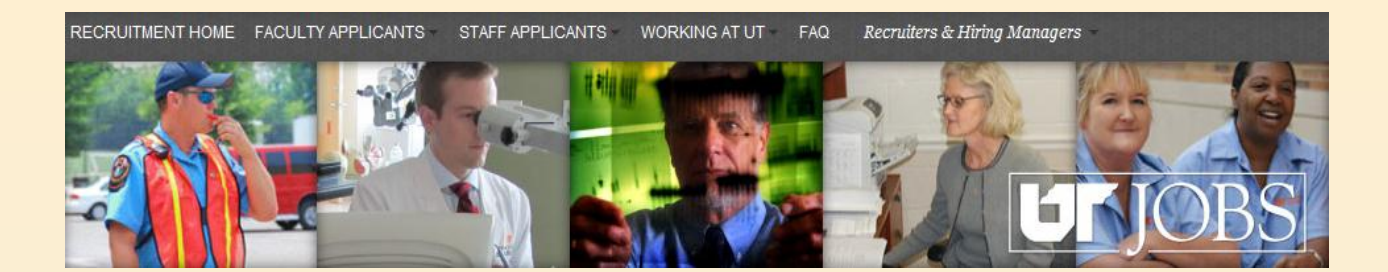

The template will appear. When the email goes to the Hiring Manager, the "variable fields" will be replaced by actual requisition and candidate data.

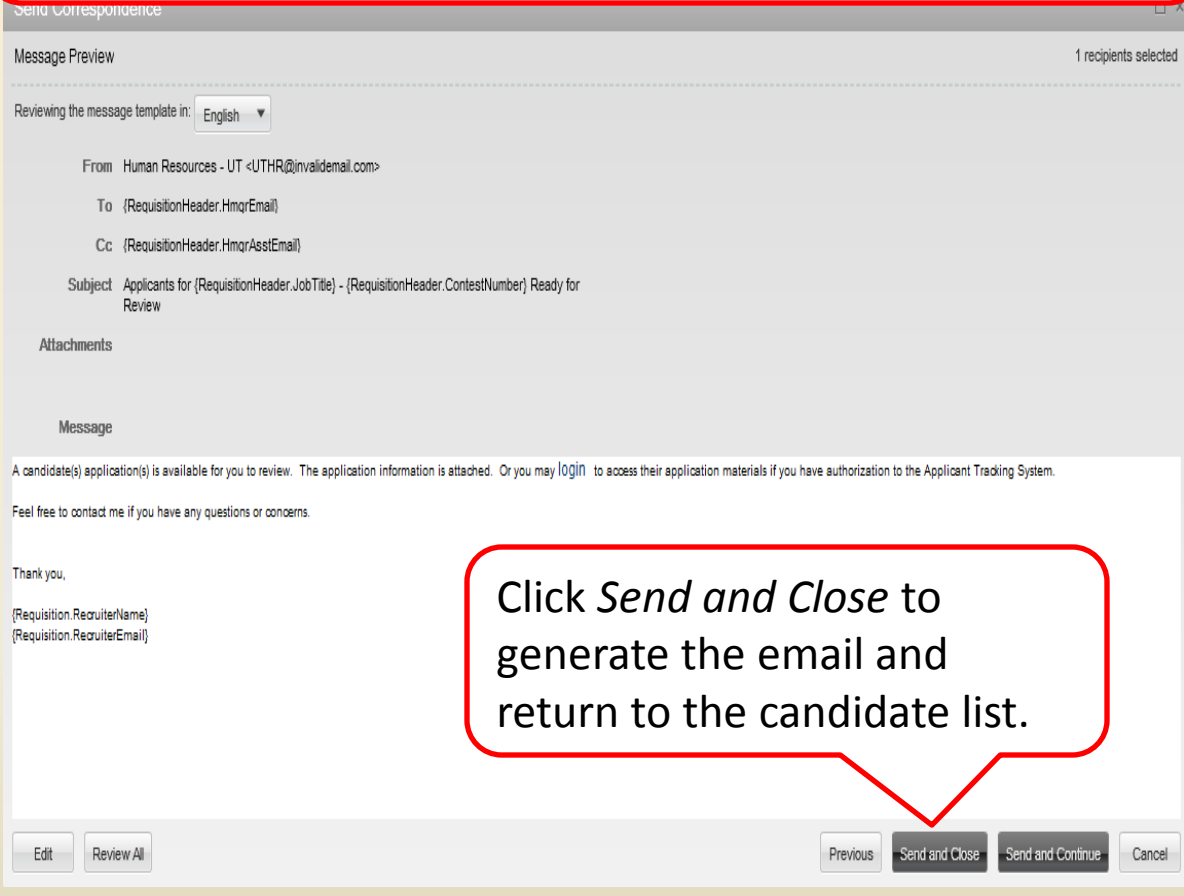

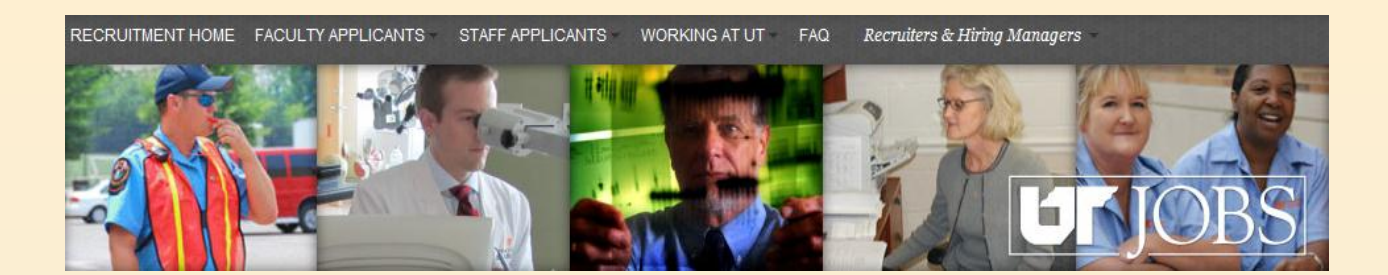

Human Resources - UT

Applicants for Director of ATS - 11000000A8 Ready for Review

The Hiring Manager will receive an email. Open the email as usual for information.

For this example, the Hiring Manager or Assistant has logged into the ATS and will continue the process.

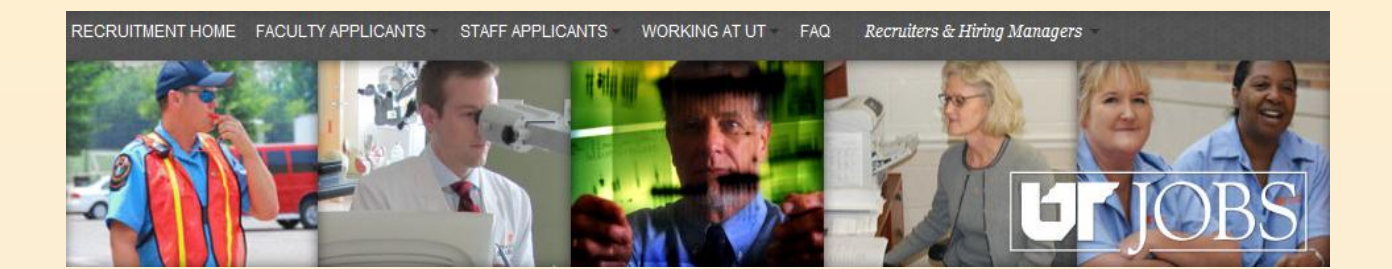

The Hiring Manager will interview Jackson. Choose Jackson from the list. Click on *More Actions,* then *Change Step/Status.*

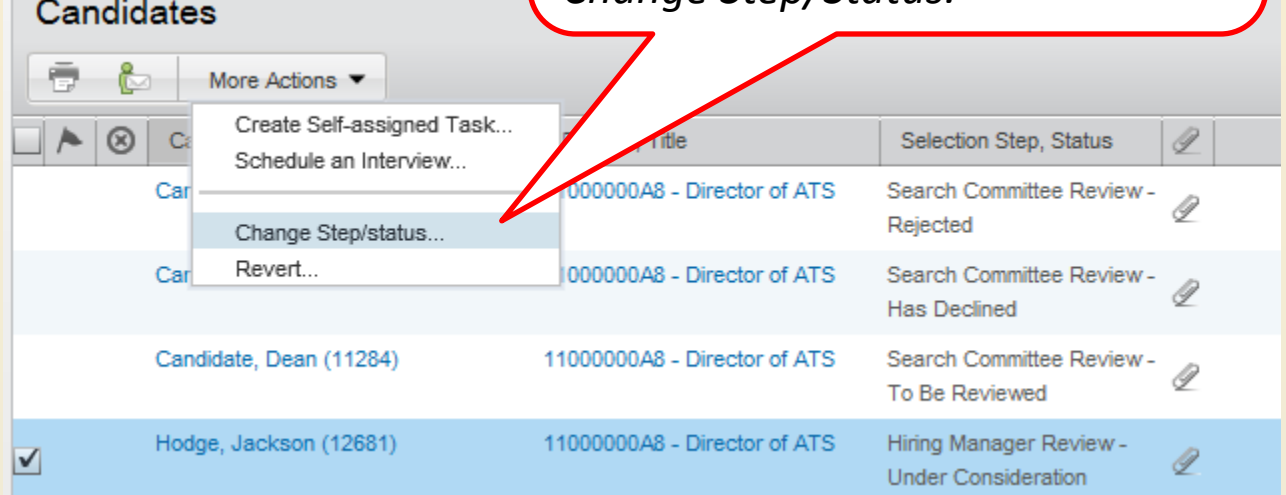

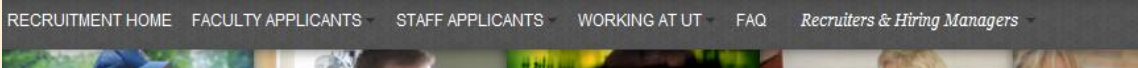

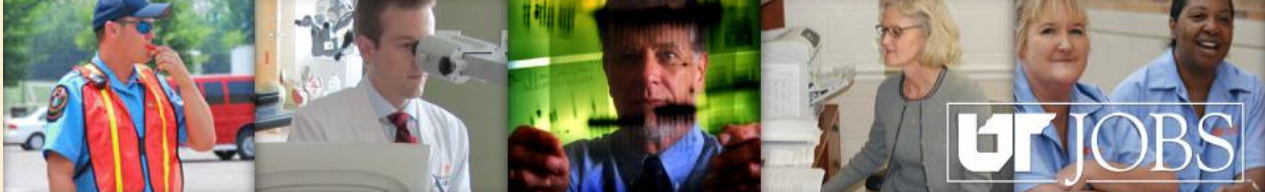

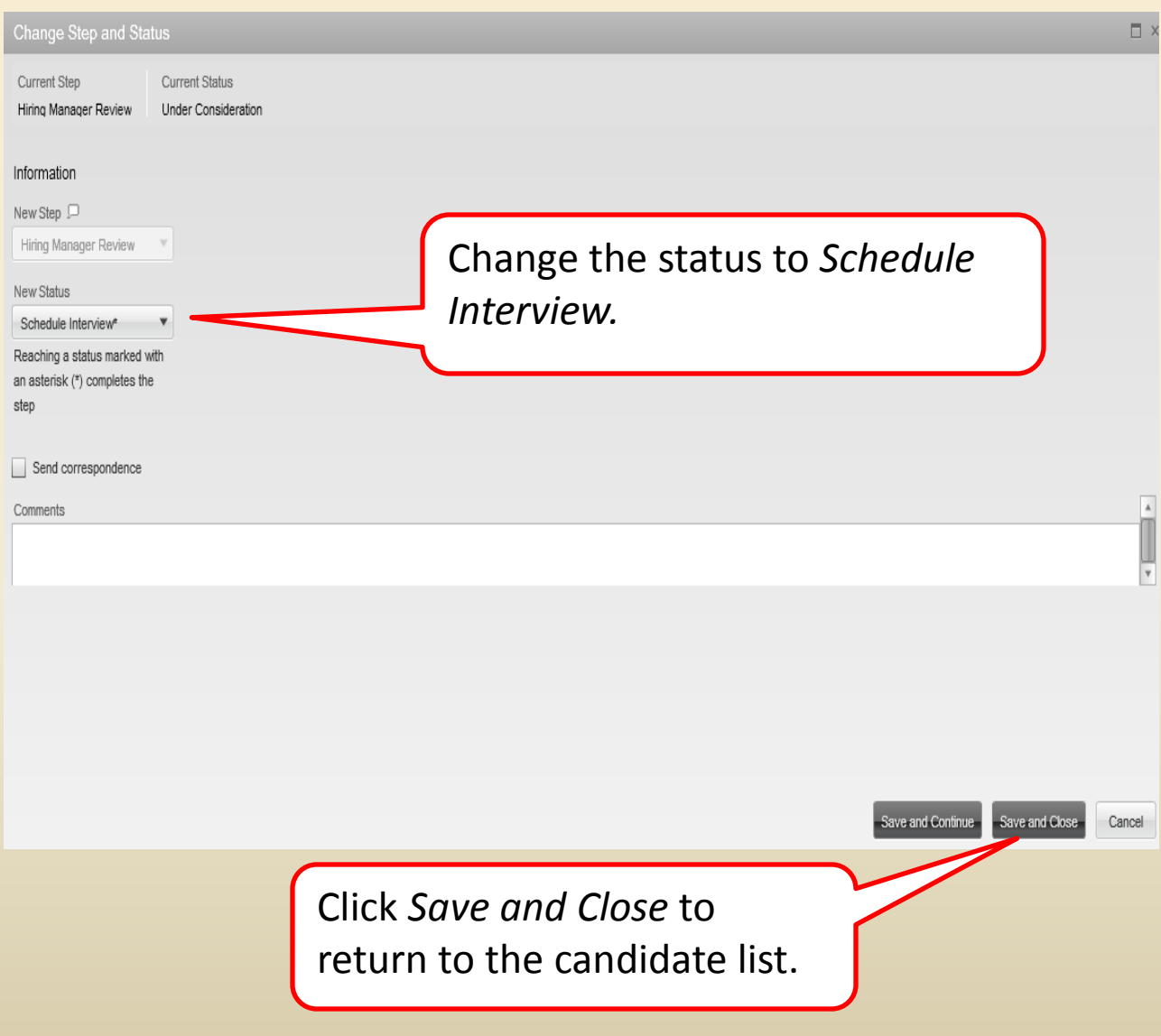

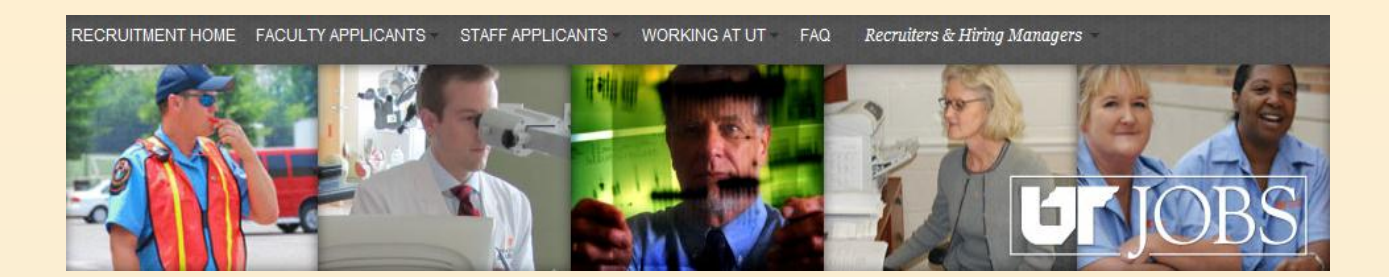

Once an interview has been scheduled, it is time to move Jackson to the next step; *Hire Manager Interview*. Select Jackson. Click *More Actions,* then *Change Step/Status.*

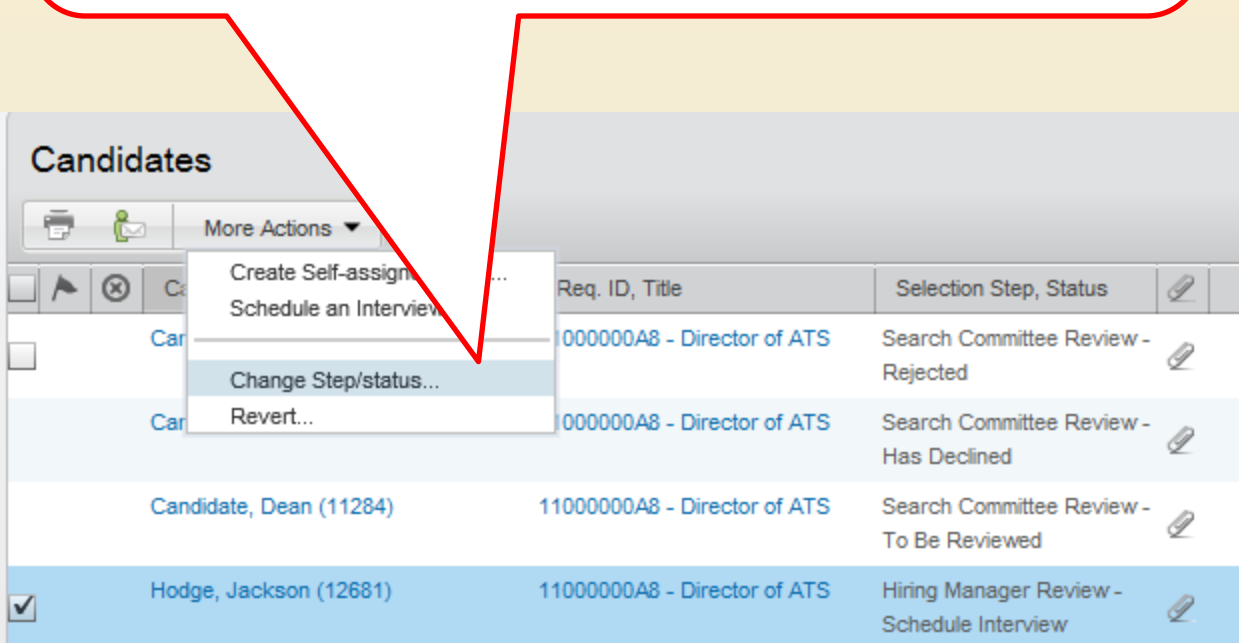

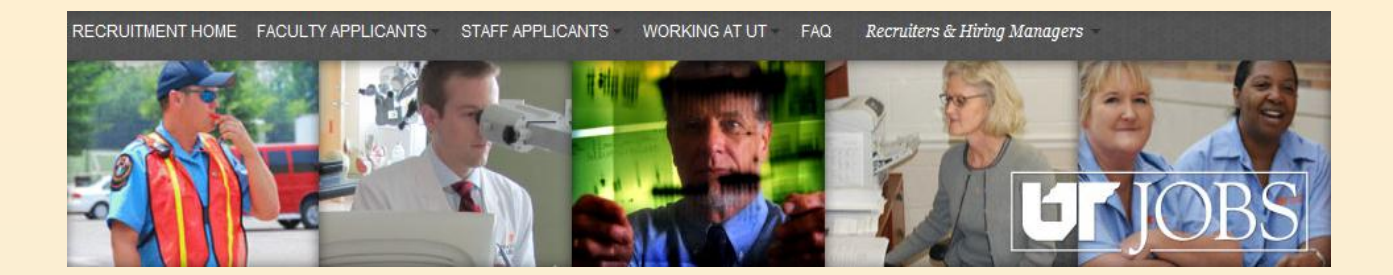

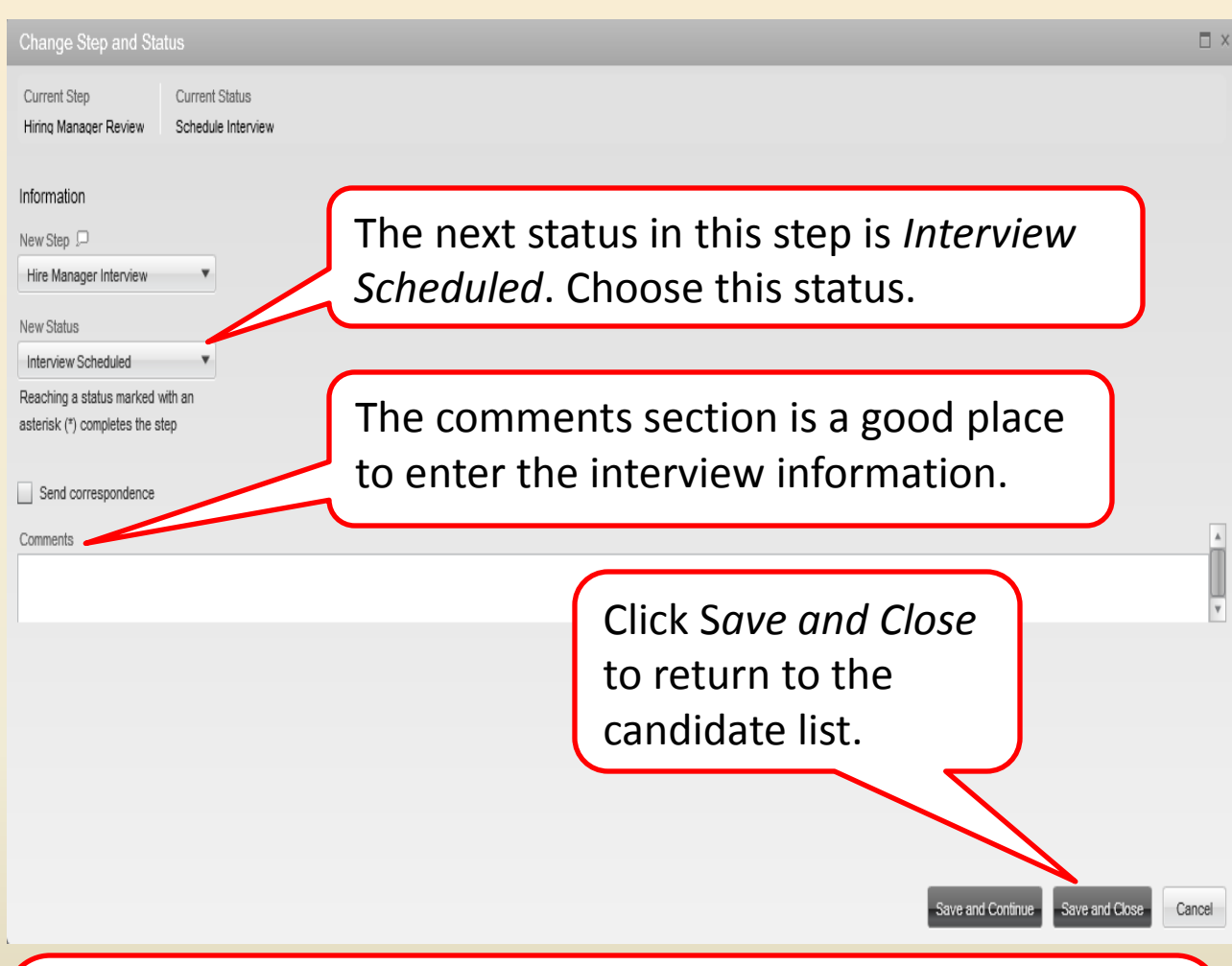

**FYI**: When a candidate is moved into this step and status, an email is sent to the candidate, asking the candidate to log back into *UT JOBS* and complete consent form that allows the University to perform a background check.

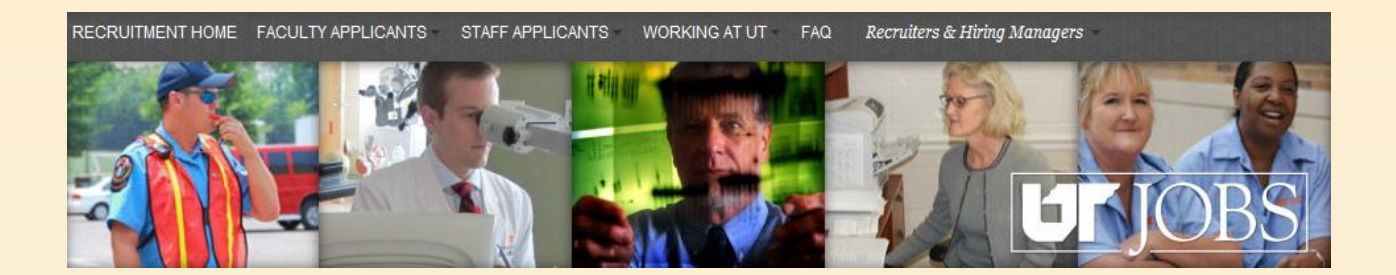

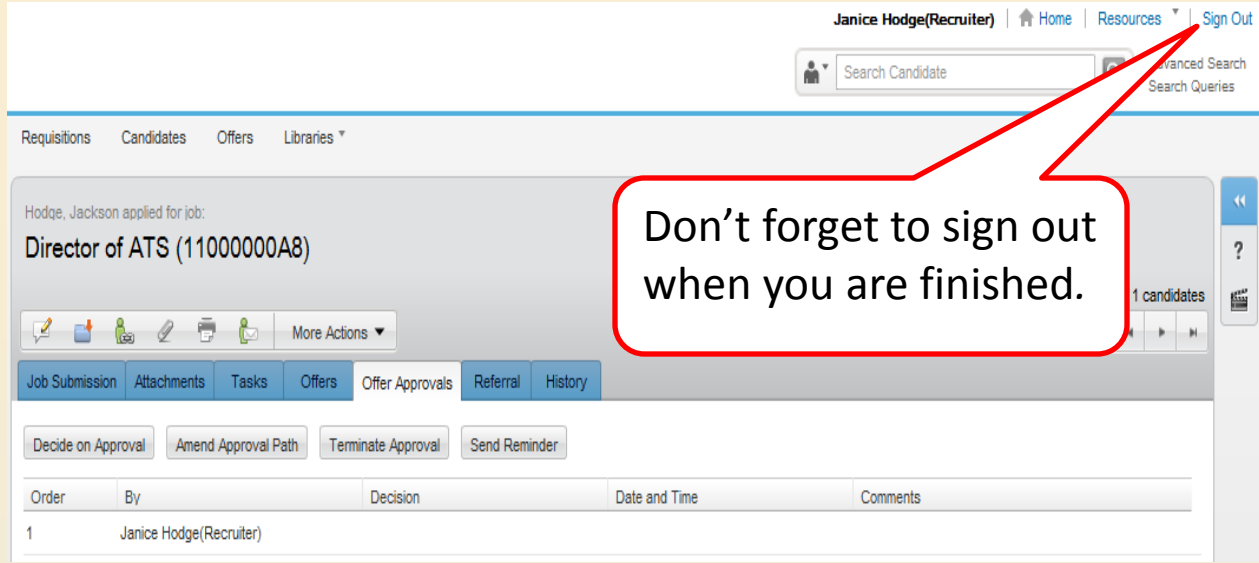